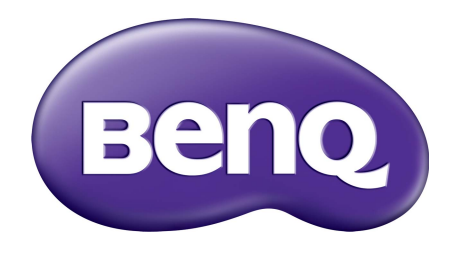

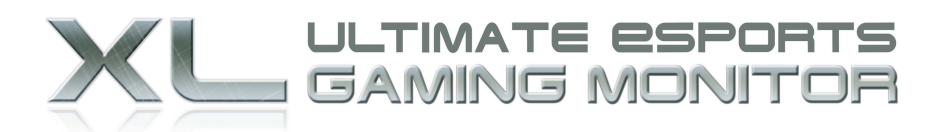

# **Gaming Is in the Details**

# Seria XL Podręcznik użytkownika

# <span id="page-1-0"></span>Prawa autorskie

Copyright © 2016 BenQ Corporation. Wszelkie prawa zastrzeżone. Reprodukowanie, przekazywanie, przepisywanie, zapisywanie w jakikolwiek sposób lub tłumaczenie na jakikolwiek język lub język programowania tej publikacji, w każdej formie i jakimikolwiek środkami elektronicznymi, mechanicznymi, magnetycznymi, optycznymi, chemicznymi, lub innymi jest zabronione bez wcześniejszej pisemnej zgody firmy BenQ Corporation.

# <span id="page-1-1"></span>Ograniczenie odpowiedzialności

Firma BenQ Corporation nie podejmuje zobowiązań prawnych, ani nie daje gwarancji, wyrażonych lub domniemanych, w odniesieniu do zawartości niniejszego dokumentu, a szczególnie unieważnia wszelkie gwarancje, tytuły sprzedaży, czy fakt spełniana wymagań dla szczególnych zastosowań. Co więcej, firma BenQ Corporation zastrzega sobie prawo do przeprowadzania aktualizacji niniejszej publikacji i wprowadzania zmian od czasu do czasu do zawartości tej publikacji bez wymogu informowania kogokolwiek przez BenQ Corporation o takich aktualizacjach czy zmianach.

Na działanie funkcji zapobiegającej migotaniu mogą wywierać negatywny wpływ zewnętrzne czynniki np. jakość kabla, stabilność zasilania, zakłócenia sygnału lub niewłaściwe uziemienie — nie są to jedyne czynniki zewnętrzne, które mogą taki wpływ wywierać. (Dotyczy wyłącznie modelów z funkcją zapobiegania migotaniu.)

# <span id="page-1-2"></span>Bezpieczeństwo zasilania

Proszę przestrzegać poniższych przepisów bezpieczeństwa, aby zapewnić najlepszą jakość obrazu i długi czas użytkowania monitora.

- Wtyczka zasilania służy do podłączenia urządzenia do zasilania prądem zmiennym.
- Kabel zasilania służy do podłączania urządzeń do zasilania. Gniazdko zasilania powinno znajdować się blisko wyposażenia i być łatwo dostępne.
- Ten produkt należy zasilać prądem o charakterystyce podanej na oznaczonej etykiecie. Jeśli nie jesteś pewny co do rodzaju dostępnego zasilania, skontaktuj się ze sprzedawcą lub lokalną firmą dostarczająca prąd.
- Należy korzystać z atestowanych przewodów o parametrach równych H03VV-F lub H05VV-F, 2G lub 3G, 0,75mm2.

# Konserwacja i czyszczenie

- Czyszczenie. Zanim rozpoczniesz czyszczenie pamiętaj, żeby wyłączyć monitor z zasilania. Oczyść powierzchnię monitora LCD przy pomocy gładkiej szmatki. Unikaj stosowania jakichkolwiek płynów, aerozolów, czy środków do czyszczenia okien.
- Szczeliny i otwory z tyłu, lub u góry obudowy zapewniają wentylację. Nie wolno ich blokować, ani przykrywać. Monitora nie wolno umieszczać obok, lub nad kaloryferem, lub innym źródłem ciepła, lub w ciasnej zabudowie, jeśli nie zapewniono odpowiedniej wentylacji.
- Nigdy nie wciskaj jakichkolwiek przedmiotów, ani nie wlewaj żadnych płynów do tego urządzenia.

# **Naprawy**

Nie podejmuj prób własnoręcznej naprawy monitora, ponieważ otwieranie lub zdejmowanie części obudowy może wystawić cię na wpływ niebezpiecznego napięcia lub inne ryzyko. Jeśli dojdzie do jakiegokolwiek przypadku nieodpowiedniego działania opisanego powyżej, lub dojdzie do wypadku, np. upuszczenia urządzenia, skontaktuj się z wykwalifikowanymi pracownikami serwisu, aby naprawić monitor.

# Spis treści

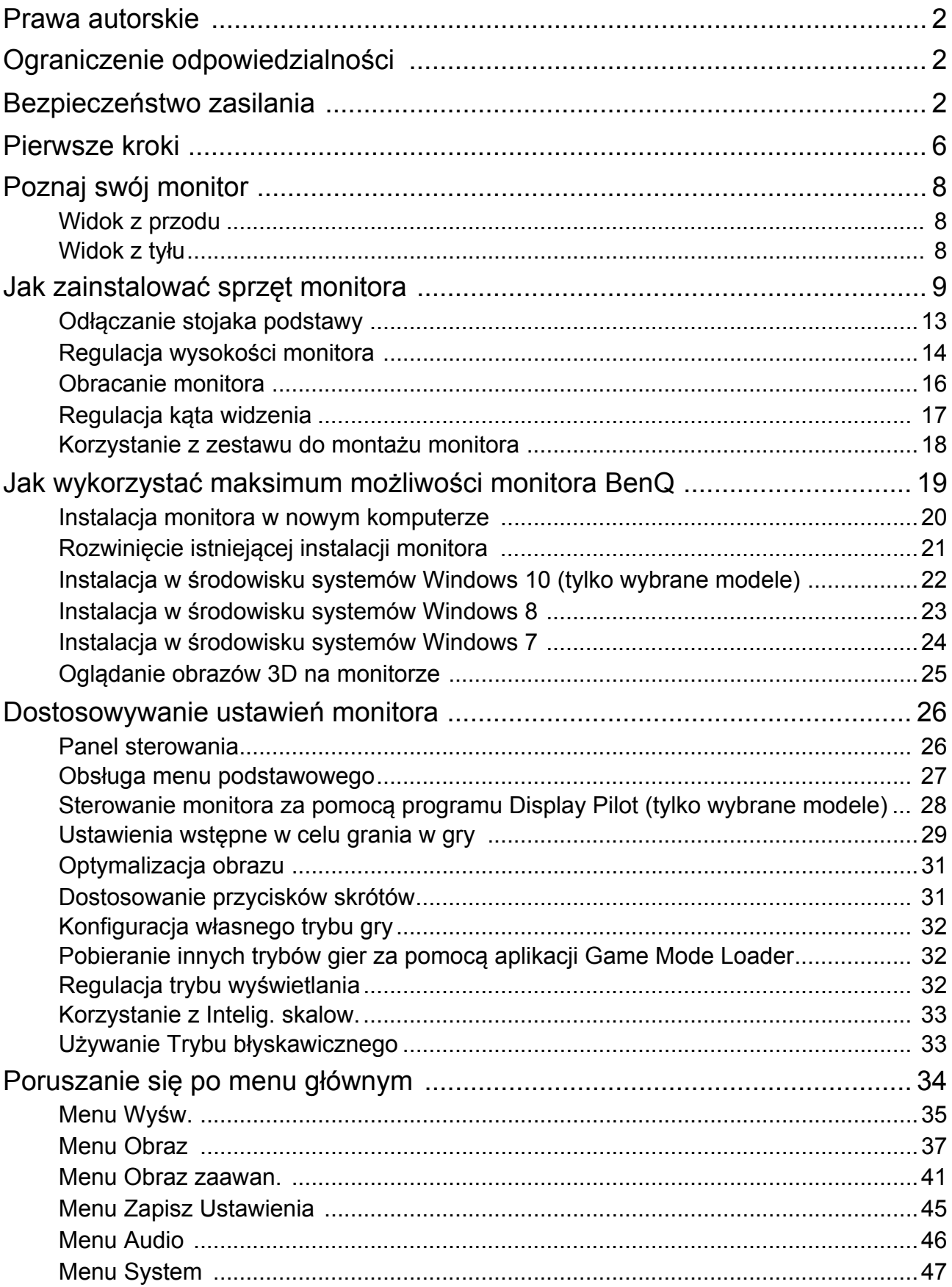

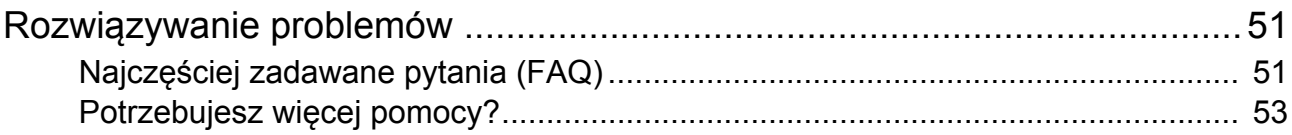

# <span id="page-5-0"></span>Pierwsze kroki

Podczas odpakowywania monitora sprawdź czy otrzymałeś następujące elementy. Jeśli ich nie ma lub są uszkodzone, proszę niezwłocznie skontaktować się ze sprzedawcą, u którego zakupiono produkt.

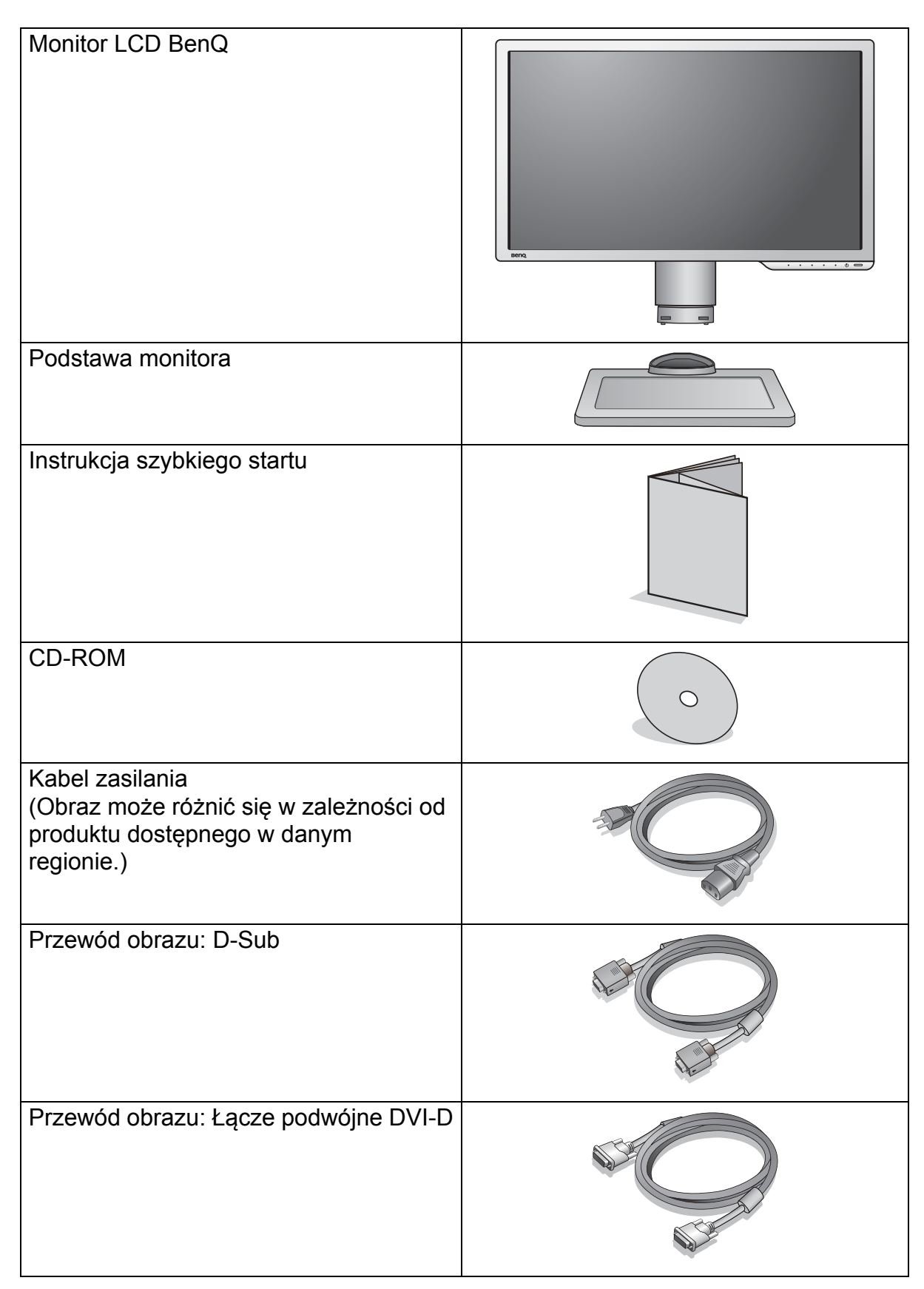

Przewód obrazu: HDMI (Opcjonalne wyposażenie pomocnicze)

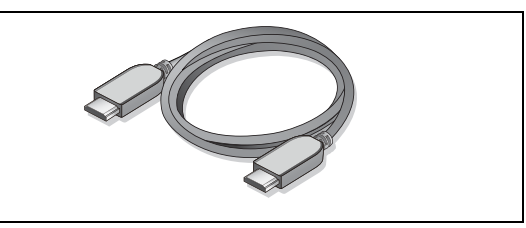

- Dostępne akcesoria i przedstawione rysunki mogą się różnić od rzeczywistej zawartości opakowania i produktu dostarczanego w danym regionie. Niedołączone do produktu kable można zakupić oddzielnie.
- Pomyśl o przechowaniu pudła i opakowania w magazynie do wykorzystania w przyszłości, kiedy wystąpi potrzeba transportowania monitora. Założenie opakowania piankowego jest idealnym rozwiązaniem zabezpieczenia monitora na czas transportu.

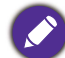

Produkt i akcesoria należy zawsze przechowywać z dala od małych dzieci.

# <span id="page-7-0"></span>Poznaj swój monitor

# <span id="page-7-1"></span>Widok z przodu

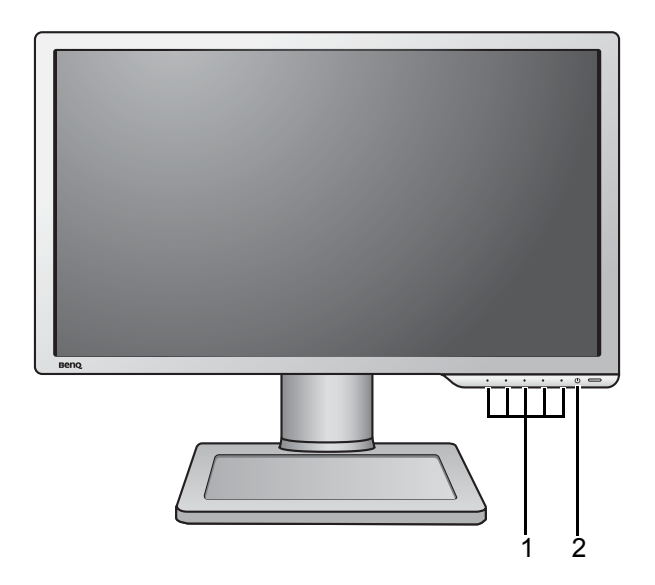

# <span id="page-7-2"></span>Widok z tyłu

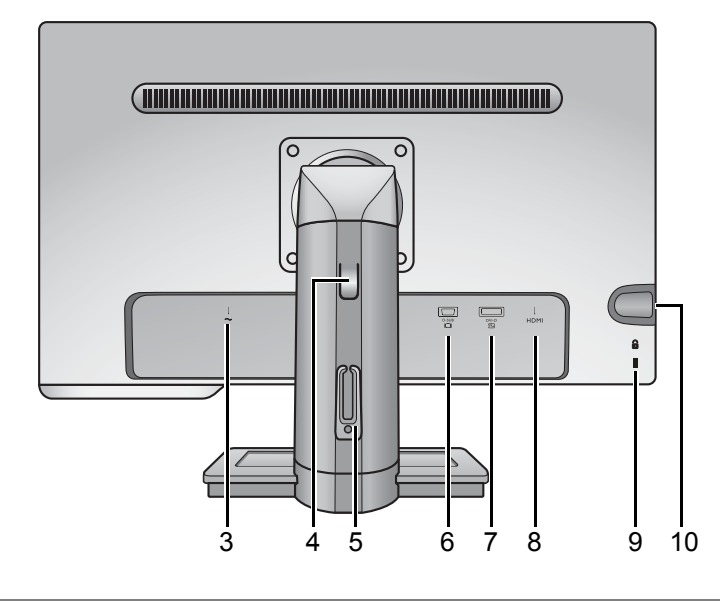

- 1. Przyciski sterowania
- 2. Przycisk zasilania

- 3. Gniazdo wtyczki zasilacza
- 4. Regulacja wysokości
- 5. Zaczep kabla
- 6. Gniazdo D-Sub
- 7. Gniazdo DVI-D
- 8. Gniazdo HDMI
- 9. Gniazdo blokady Kensington
- 10. Gniazdo słuchawkowe

**•** Powyższy diagram może odbiegać od rzeczywistości, zależnie od zakupionego modelu urządzenia. **•** Obraz może różnić się w zależności od produktu dostępnego w danym regionie.

# <span id="page-8-1"></span><span id="page-8-0"></span>Jak zainstalować sprzęt monitora

Jeśli komputer jest włączony, przed przystąpieniem do dalszych czynności należy wyłączyć go. Nie przyłączać monitora do zasilania ani nie włączać go, dopóki w instrukcji nie wystąpi takie zalecenie.

#### 1. Przyłączanie podstawy monitora.

Zachować ostrożność, aby nie doszło do uszkodzenia monitora. Położenie monitora powierzchnią ekranu na zszywacz biurowy lub myszkę spowoduje pęknięcie szkła lub uszkodzenie podłoża ekranu ciekłokrystalicznego unieważniając gwarancję. Przesuwanie monitora po powierzchni biurka spowoduje zarysowanie lub uszkodzenie obramowania i elementów sterujących monitora.

Należy zabezpieczyć monitor i jego ekran przygotowując pustą płaską przestrzeń na biurku i umieszczając na niej coś miękkiego, na przykład worek z opakowania monitora, jako podkładkę.

Ułożyć monitor ekranem zwróconym w dół na płaskiej, czystej, miękkiej powierzchni.

Przytrzymując mocno monitor na biurku, pociągnąć stojak do góry w kierunku od monitora.

Ustaw i wyrównaj gniazdo podstawy monitora oraz koniec ramienia, a następnie połącz je ze sobą. Dokręć śrubę motylkową znajdującą się u dołu podstawy monitora, tak jak to pokazano na ilustracji.

Spróbować odciągnąć je od siebie, aby upewnić się, czy zostały prawidłowo zaczepione.

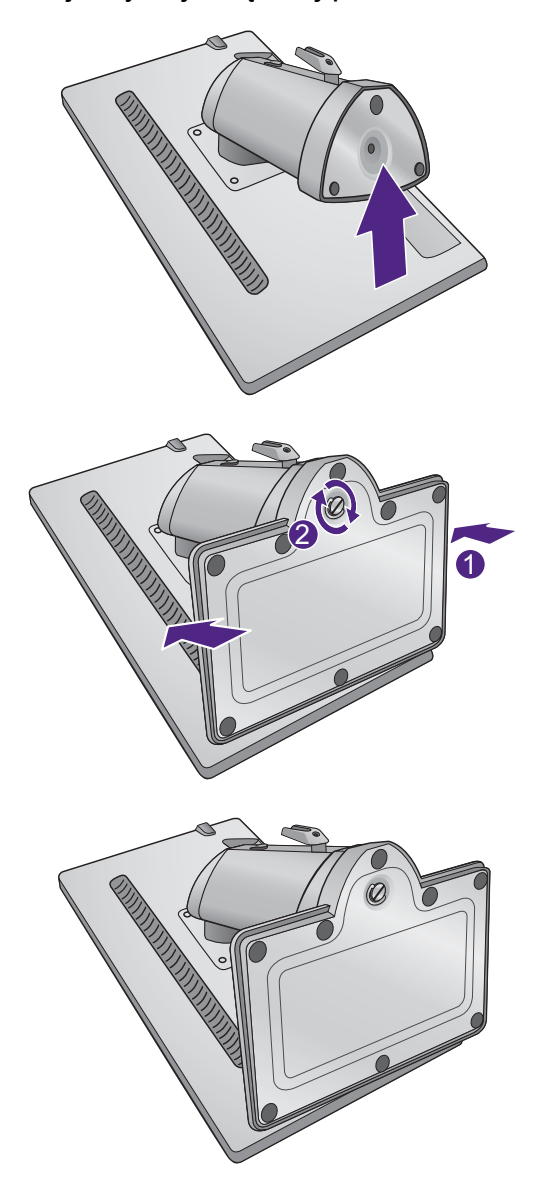

Ostrożnie unieść monitor, obrócić go i postawić stojakiem na płaskiej, równej powierzchni.

Wysuń do końca podstawę. Obróc monitor o 90 stopni w lewo, zgodnie z ilustracja.

W razie potrzeby można dostosować wysokość podstawy monitora. Zapoznaj się z "Regulacja wysokoś[ci monitora" na stronie 14](#page-13-1), aby uzyskać więcej informacji.

W celu zminimalizowania niepożądanych odbić światła należy odpowiednio obrócić monitor i ustawić kąt ekranu. **-5<sup>O</sup>**

 $-5^{\circ}$   $\sim$   $+20^{\circ}$ 

 $-90$ 

#### 2. Podłączanie przewodów obrazu komputera PC

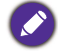

Nie używaj równocześnie kabla DVI-D oraz kabla D-Sub w tym samym komputerze PC. Jedynym przypadkiem, kiedy można wykorzystać oba kable jest sytuacja, kiedy zostaną one przyłączone do dwóch różnych komputerów PC wyposażonych w odpowiednie systemy wideo.

#### Podłączanie przewodu z wtyczką D-Sub

Podłącz wtyczkę przewodu D-Sub (po stronie bez filtru ferrytowego) do gniazda wideo w monitorze. Przyłącz drugą wtyczkę przewodu (po stronie z filtrem ferrytowym) do gniazda wideo w komputerze.

Dokręć palcami wszystkie śruby, aby zapobiec przypadkowemu wypadnięciu wtyczek podczas korzystania z urządzeń.

#### Podłączanie przewodu z wtyczką DVI-D Dual Link

Podłącz wtyczkę przewodu DVI-D Dual Link do gniazda wideo w monitorze. Przyłącz drugą wtyczkę przewodu (po stronie z filtrem ferrytowym) do gniazda wideo w komputerze.

Dokręć palcami wszystkie śruby, aby zapobiec przypadkowemu wypadnięciu wtyczek podczas korzystania z urządzeń.

#### Podłączanie przewodu z wtyczką HDMI

Podłącz wtyk kabla HDMI do portu HDMI w monitorze. Podłącz drugi koniec przewodu do portu HDMI urządzenia z wyjściem cyfrowym.

Jeśli dostępna jest więcej niż jedna metoda transmisji wideo, przed podłączeniem warto rozważyć jakość obrazu każdego kabla wideo.

- Lepsza jakość: HDMI / DVI-D
- Dobra jakość: D-Sub

Przewody obrazu dołączone do zestawu oraz układ gniazd przedstawiony po prawej mogą wyglądać inaczej na właściwym urządzeniu w zależności od regionu, w którym zostało zakupione.

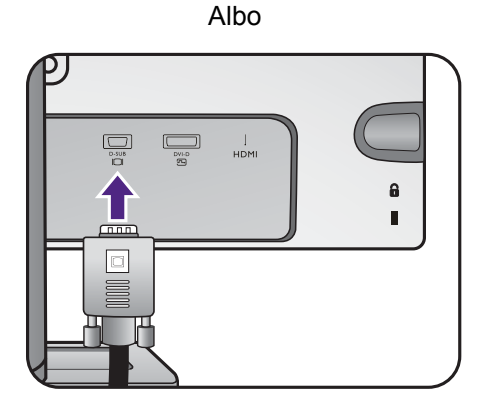

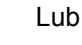

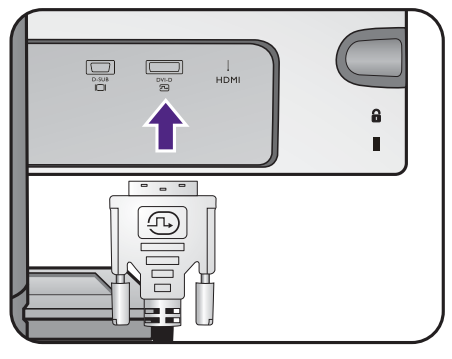

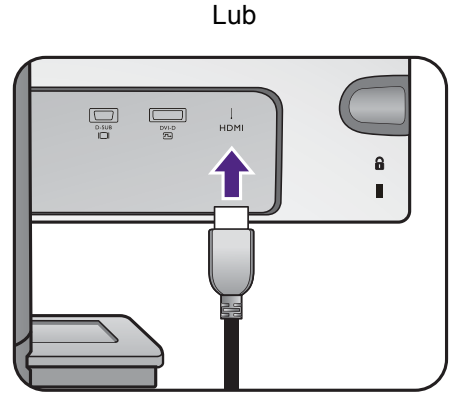

Jak zainstalować sprzęt monitora 11

#### 3. Podłączanie słuchawek.

Słuchawki można podłączyć do gniazda słuchawkowego z lewej strony monitora.

### 4. Przyłączanie kabla zasilającego do monitora.

Przyłączyć jeden koniec kabla zasilającego do gniazda oznaczonego napisem Doprowadzenie zasilania, znajdującego się z tyłu monitora. Jeszcze nie przyłączać drugiego końca kabla do gniazdka zasilania sieciowego.

#### 5. Przeprowadzenie kabli przez klamrę.

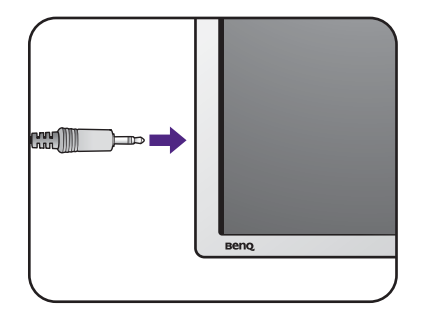

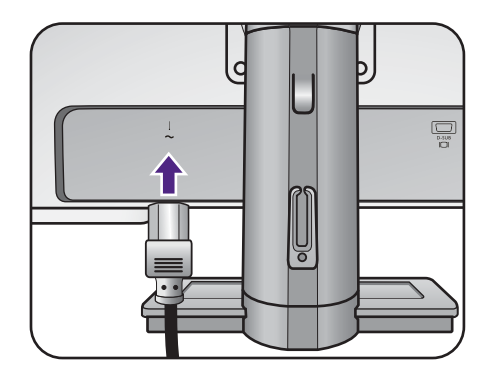

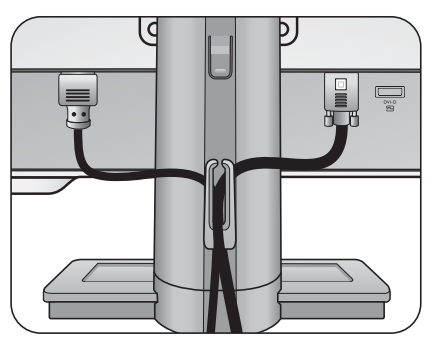

#### 6. Przyłączenie i włączenie zasilania.

Włożyć drugi koniec kabla zasilającego do gniazdka zasilania sieciowego i włączyć.

Obraz może różnić się w zależności od produktu dostępnego w danym regionie.

Aby włączyć monitor, naciśnij przycisk zasilania znajdujący się na monitorze.

Włącz także komputer oraz wykonaj instrukcje podane w rozdziale ["Jak wykorzysta](#page-18-1)ć maksimum możliwoś[ci monitora BenQ" na](#page-18-1)  [stronie 19](#page-18-1), aby zainstalować oprogramowanie monitora.

Aby wydłużyć okres użytkowania produktu, zalecamy korzystanie z funkcji zarządzania energią komputera.

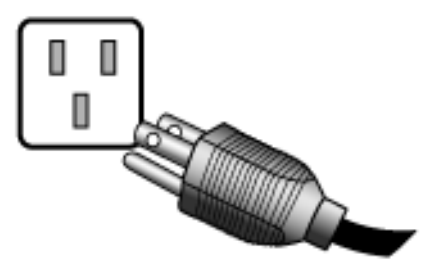

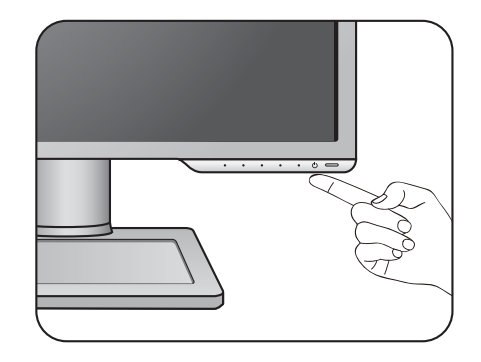

# <span id="page-12-1"></span><span id="page-12-0"></span>Odłączanie stojaka podstawy

#### 1. Przygotowanie monitora i odpowiedniego miejsca.

Wyłączyć monitor oraz zasilanie przed odłączeniem kabla zasilającego. Wyłączyć komputer przed odłączeniem kabla sygnałowego monitora.

Należy zabezpieczyć monitor i jego ekran przygotowując pustą płaską przestrzeń na biurku i umieszczając na niej coś miękkiego, na przykład worek z opakowania monitora, jako podkładkę, przed ułożeniem monitora ekranem zwróconym w dół na tej czystej, płaskiej, miękkiej powierzchni.

Zachować ostrożność, aby nie doszło do uszkodzenia monitora. Położenie monitora powierzchnią ekranu na zszywacz biurowy lub myszkę spowoduje pęknięcie szkła lub uszkodzenie podłoża ekranu ciekłokrystalicznego unieważniając gwarancję. Przesuwanie monitora po powierzchni biurka spowoduje zarysowanie lub uszkodzenie obramowania i elementów sterujących monitora.

2. Odkręć śrubę motylkową znajdującą się u dołu podstawy monitora i zdemontuj podstawę monitora, tak jak pokazano to na ilustracii.

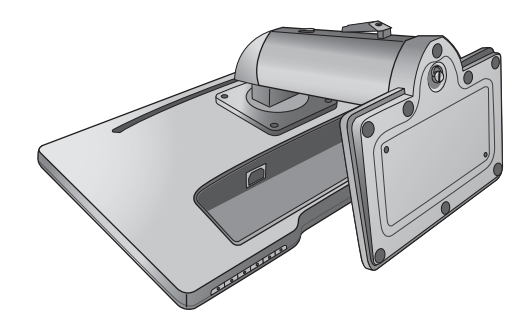

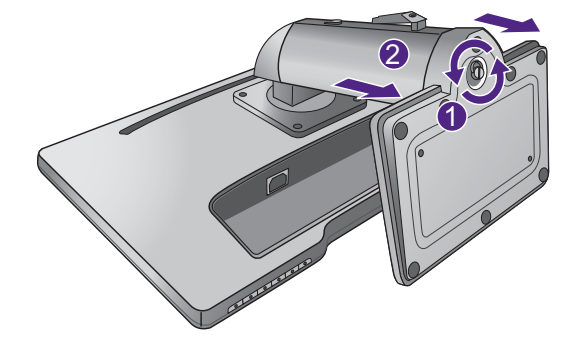

#### 14 Jak zainstalować sprzęt monitora

### <span id="page-13-1"></span><span id="page-13-0"></span>Regulacja wysokości monitora

Aby podnieść podstawę monitora, naciśnij dolną część elementu zwalniającego na podstawie przytrzymując jednocześnie dolną część monitora. Następnie pociągnij podstawę i monitor w górę do żądanej wysokości.

Aby obniżyć podstawę monitora, pociągnij ją w dół przytrzymując jednocześnie lewą i prawą stronę monitora.

#### Jeżeli w poprzedniej czynności nie można nacisnąć przycisku regulacji wysokości, przed przystąpieniem do dalszych czynności naciśnij jeden raz górą część monitora, jak pokazano na ilustracji po prawej stronie.

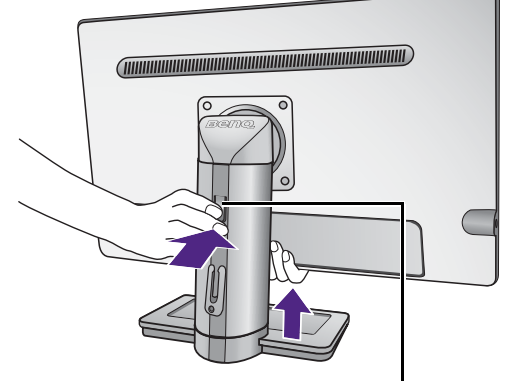

Regulacja wysokości

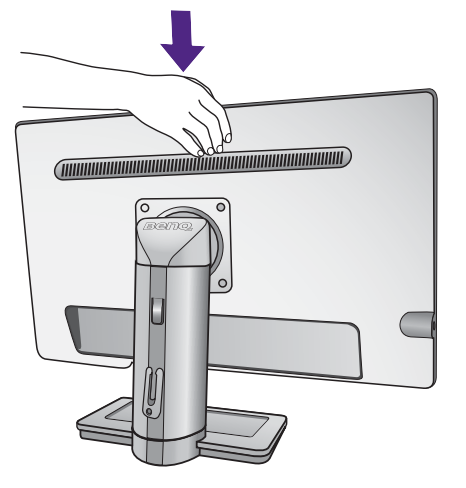

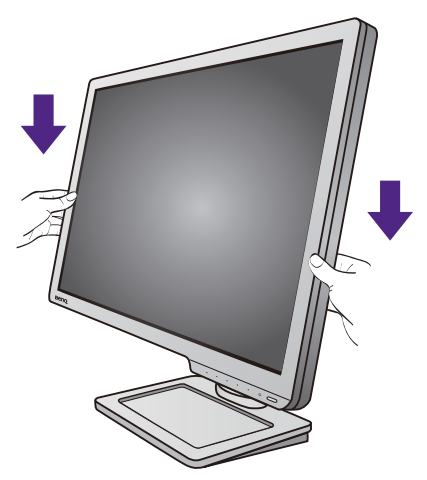

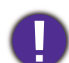

• Należy unikać umieszczania rąk na górnej lub dolnej części stojaka z regulowaną wysokością lub na dolnej części monitora, ponieważ obniżający się lub ponoszący monitor może spowodować obrażenia. Podczas wykonywania tej czynności monitor powinien znajdować się poza zasięgiem dzieci.

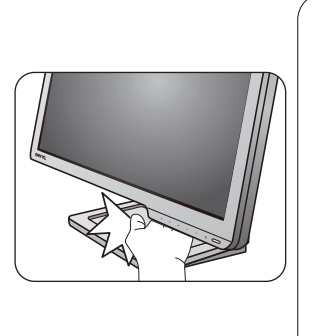

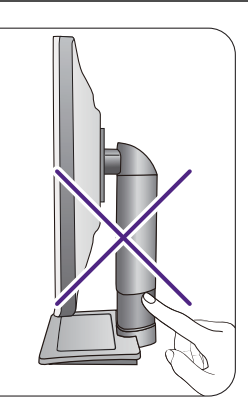

• Jeśli monitor został obrócony do trybu pionowego i wymagana jest regulacja wysokości, należy wziąć pod uwagę, że szerokość ekranu może uniemożliwić jego opuszczenie do wysokości minimalnej.

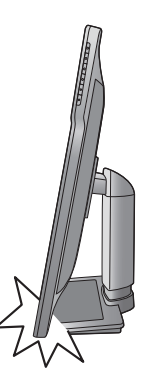

## <span id="page-15-0"></span>Obracanie monitora

#### 1. Obracanie wyświetlacza.

Przed obróceniem monitora do orientacji pionowej wyświetlania należy obrócić ekran o 90 stopni.

Kliknij **Display Pilot Software (Oprogramowanie Display Pilot)** (jeśli program został zainstalowany z płyty CD), aby go uruchomić, i zaznacz opcję **Auto. Obracanie**, aby ekran na monitorze obracał się automatycznie.

Możesz również kliknąć pulpit prawym przyciskiem myszki i wybrać pozycję **Rozdzielczość ekranu** z menu podręcznego. Wybierz opcję **Pionowa** w pozycji **Orientacja** i zastosuj ustawienie.

W zależności od systemu operacyjnego zainstalowanego na komputerze obowiązują różne procedury ustawienia orientacji ekranu. Szczegółowe informacje na ten temat można znaleźć w dokumencie Pomoc danego systemu operacyjnego.

#### 2. Całkowicie wysuń monitor i odchyl go.

Delikatnie unieś wyświetlacz i rozciągnij stojak na maksymalną wysokość. Potem odchyl monitor.

Monitor powinien być wysunięty w pionie, aby można było go obrócić z ustawienia orientacji poziomej do orientacji pionowej.

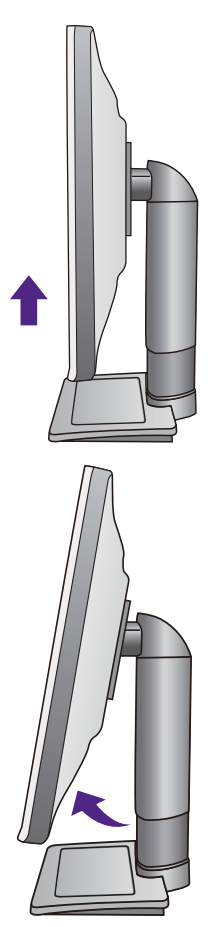

3. Obróć monitor o 90 stopni w kierunku zgodnym z kierunkiem ruchu wskazówek zegara, jak to przedstawiono na ilustracji (patrząc z przodu).

Aby uniknąć uderzenia krawędzią wyświetlacza LCD o powierzchnię podstawy monitora podczas obracania, odchyl wysunięty monitor do najwyższego położenia zanim zaczniesz obracać wyświetlacz. Należy również upewnić się, że w pobliżu monitora nie ma żadnych przeszkód i jest wystarczająco dużo miejsca na kable.

#### 4. Ustaw monitor pod żądanym kątem.

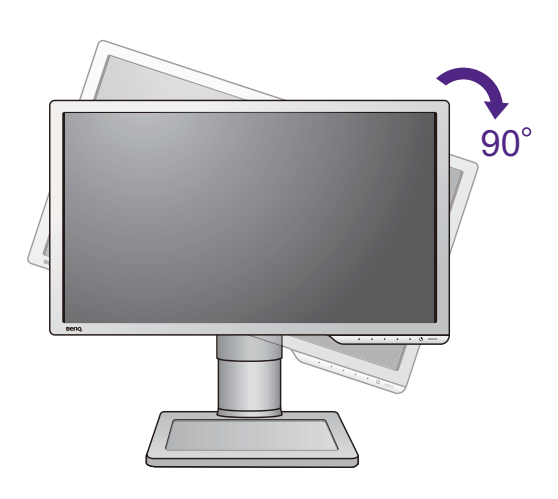

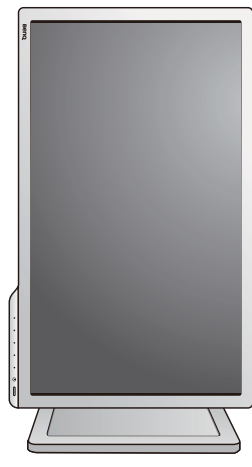

### <span id="page-16-0"></span>Regulacja kąta widzenia

Można swobodnie regulować położenia w zakresie przechyłu -5 do +20 stopni, obrotu o 90 stopni w prawo i w lewo oraz regulacji wysokości +/- 130 mm.

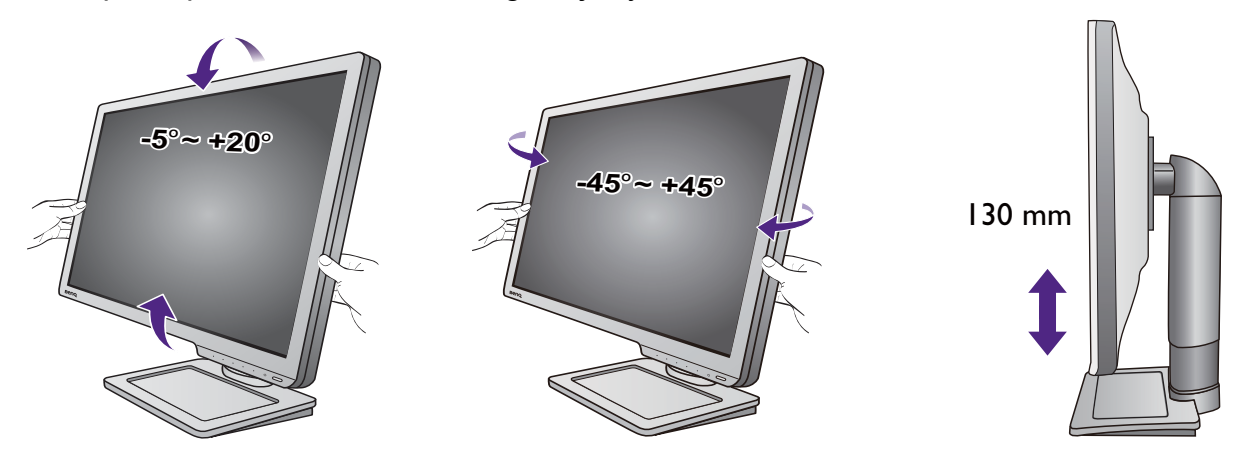

### <span id="page-17-0"></span>Korzystanie z zestawu do montażu monitora

Na tylnej powierzchni monitora LCD znajduje się zamocowanie standardu VESA, wzór 100 mm, pozwalające zainstalować ścienny wspornik montażowy. Przed rozpoczęciem instalacji zestawu do montażu monitora należy dokładnie przeczytać informacje dotyczące środków ostrożności.

#### Środki ostrożności

- Zainstaluj monitor wraz z zestawem do montażu monitora na ścianie o płaskiej powierzchni.
- Upewnij się, że materiał, z którego wykonana jest ściana, oraz standardowy uchwyt ścienny (zakupiony oddzielnie) są wystarczająco stabilne, aby wytrzymać ciężar monitora. Informacja na temat wagi znajduje się w specyfikacji produktu.
- Wyłącz monitor oraz zasilanie przed odłączeniem kabli od monitora LCD.

#### 1. Zdemontuj stojak monitora.

Ułóż wyświetlacz ekranem w dół na czystej i miękkiej powierzchni. Odłącz podstawę monitora zgodnie z instrukcjami zamieszczonymi w punkcie "Odłączanie [stojaka podstawy" na stronie 13](#page-12-1).

#### 2. Zdemontuj stojak monitora.

Używając wkrętaka z ostrzem krzyżowym, zwolnij śruby mocujące stojak do monitora. Aby uniknąć zgubienia śrub, zaleca się używanie wkrętaka magnetycznego.

Następnie ściągnij stojak do tyłu z monitora.

- Jeżeli zamierzasz używać w przyszłości swego monitora na stojaku, podstawę monitora, stojak oraz śruby zachowaj gdzieś w bezpiecznym miejscu do wykorzystania w przyszłości.
- 3. W celu zakończenia instalacji wykonuj polecenia zamieszczone w instrukcji ściennego wspornika montażowego.

Uchwyt zgodny ze standardem VESA należy przymocować do monitora za pomocą czterech śrub M4 x 10 mm. Wszystkie śruby muszą zostać dobrze przykręcone i odpowiednio zabezpieczone. W celu omówienia instalacji ściennego wspornika montażowego i środków bezpieczeństwa skonsultuj się z profesjonalnym technikiem lub działem serwisowym firmy BenQ.

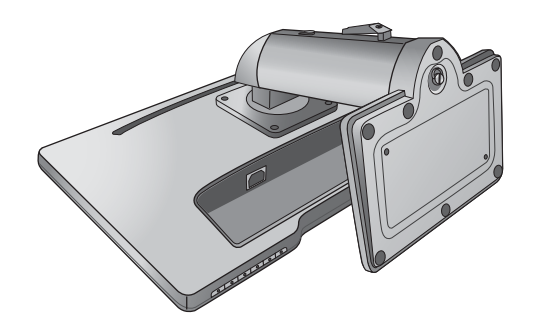

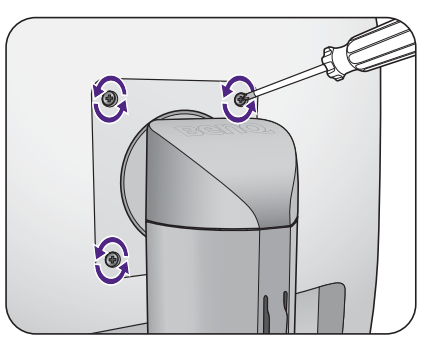

# <span id="page-18-1"></span><span id="page-18-0"></span>Jak wykorzystać maksimum możliwości monitora BenQ

Aby móc w pełni skorzystać z potencjału płaskiego, kolorowego monitora LCD BenQ należy zainstalować dedykowane oprogramowanie sterujące dla monitora LCD BenQ, zawarte na dołączonym do monitora dysku CD-ROM.

Warunki podłączania i instalacji monitora LCD BenQ określą, jaki proces dalszej należy wybrać, aby pomyślnie zainstalować sterowniki programowe monitora LCD BenQ. Warunki te dotyczą używanej wersji systemu Microsoft Windows oraz faktu, czy komputer, do którego podłączasz monitor jest nowym komputerem (bez zainstalowanych sterowników monitora), czy też jest to komputer w którym wcześniej zainstalowano i używano innej wersji oprogramowania dla poprzedniego monitora.

We wszystkich przypadkach ponowne uruchomienie komputera (po podłączeniu monitora do komputera) spowoduje automatyczne wykrycie nowego (lub innego) sprzętu przez system Windows i uruchomi **Kreatora dodawania sprzętu**.

Wykonuj polecenia kreatora, aż do momentu wyboru modelu monitora. Na tym etapie kliknij przycisk **Zdysku**, włóż dysk CD-ROM monitora LCD BenQ i wybierz odpowiedni model monitora. Dodatkowe informacje oraz szczegółowe instrukcje dotyczące instalacji automatycznej (nowego urządzenia) lub aktualizacyjnej (istniejącego urządzenia) można znaleźć w:

- ["Instalacja monitora w nowym komputerze" na stronie 20.](#page-19-0)
- "Rozwinięcie istnieją[cej instalacji monitora" na stronie 21](#page-20-0).

• Jeśli do zalogowania do Twojego systemu Windows potrzebne są nazwa użytkownika i hasło, w celu zainstalowania oprogramowania monitora musisz zalogować się jako Administrator lub członek grupy Administratorów. Ponadto jeśli komputer podłączony jest do sieci z zabezpieczeniami dostępu, ustawienia sieciowe mogą uniemożliwić Ci instalację oprogramowania w danym komputerze.

• Aby sprawdzić nazwę zakupionego modelu, zapoznaj się ze specyfikacją na etykiecie z tyłu monitora.

### <span id="page-19-0"></span>Instalacja monitora w nowym komputerze

Ta instrukcja zawiera szczegółowy opis procedury wyboru i instalacji sterownika monitora LCD BenQ w komputerze, w którym nie instalowano dotąd żadnych sterowników monitora. Instrukcja ta dotyczy jedynie komputera, który nie był dotąd używany i dla którego monitor LCD BenQ jest pierwszym podłączonym monitorem.

Jeśli podłączasz monitor LCD BenQ do funkcjonującego już komputera, do którego podłączony był inny monitor (i w którym zainstalowano sterowniki do tego monitora), pomiń te instrukcje. Zamiast tego wykonaj instrukcje "Rozwinięcie istnieją[cej instalacji monitora".](#page-20-0)

1. Wykonuj instrukcje z rozdziału "Jak zainstalować sprzę[t monitora" na stronie 9](#page-8-1).

Po uruchomieniu systemu Windows nastąpi automatyczne wykrycie nowego monitora i uruchomienie **Kreatora dodawania sprzętu**. Wykonuj polecenia kreatora, aż do momentu pojawienia się opcji **Zainstaluj sterowniki urządzenia**.

- 2. Umieść dysk CD BenQ LCD Monitor w napędzie CD komputera.
- 3. Zaznacz opcję **Wyszukaj najlepszy sterownik dla tego urządzenia** i kliknij **Dalej**.
- 4. Zaznacz opcje napędów CD-ROM (odznacz wszystkie pozostałe) i kliknij **Dalej**.
- 5. Sprawdź, czy kreator wybrał właściwą nazwę dla monitora i kliknij przycisk **Dalej**.
- 6. Kliknij **Zakończ**.
- 7. Ponownie uruchom komputer.

Aby znaleźć odpowiednie pliki sterownika dla zakupionego modelu, zapoznaj się z poniższą tabelą.

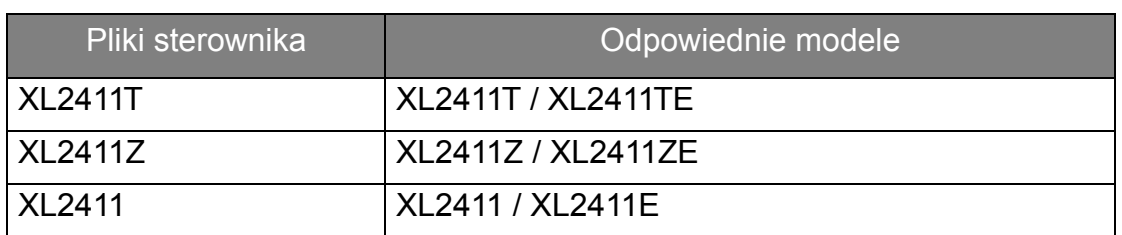

# <span id="page-20-0"></span>Rozwinięcie istniejącej instalacji monitora

Ta instrukcja zawiera szczegółowy opis procedury ręcznego aktualizowania oprogramowania monitora w komputerze z systemem Microsoft Windows. Aktualnie trwa testowanie pod kątem zgodności z systemami operacyjnymi Windows 10, Windows 8 i Windows 7.

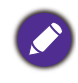

Sterownik monitora LCD BenQ może znakomicie funkcjonować z innymi wersiami systemu Windows, jednak w momencie jego napisania firma BenQ nie przeprowadziła jeszcze testów tego sterownika w innych wersjach systemu Windows i nie może gwarantować jego poprawnego działania w tych systemach.

Instalacja sterownika monitora wymaga wybrania pliku z informacjami (.inf) z dysku CD-ROM monitora LCD BenQ, odpowiedniego dla podłączonego monitora i umożliwiającego systemowi Windows zainstalowanie odpowiadającego mu sterownika z dysku CD. Wystarczy jedynie dać systemowi wskazówkę. Windows posiada Kreatora aktualizacji sterowników, który automatycznie prowadzi użytkownika przez proces wyboru plików i instalacji.

Patrz:

- "Instalacja w ś[rodowisku systemów Windows 10 \(tylko wybrane modele\)" na](#page-21-0)  [stronie 22.](#page-21-0)
- "Instalacja w ś[rodowisku systemów Windows 8" na stronie 23](#page-22-0).
- "Instalacja w ś[rodowisku systemów Windows 7" na stronie 24](#page-23-0).

# <span id="page-21-0"></span>Instalacja w środowisku systemów Windows 10 (tylko wybrane modele)

1. Otwórz **Właściwości ekranu**.

Przejdź kolejno do **Start**, **Ustawienia**, **Urządzenia**, **Urządzenia i drukarki**, a następnie kliknij prawym przyciskiem myszy nazwę monitora.

- 2. Z menu wybierz opcję **Właściwości**.
- 3. Kliknij kartę **Sprzęt**.
- 4. Kliknij pozycję **Rodzajowy monitor PnP**, a następnie kliknij przycisk **Właściwości**.
- 5. Kliknij zakładkę **Sterownik** i przycisk **Aktualizuj sterownik**.
- 6. Umieść dysk CD BenQ LCD Monitor w napędzie CD komputera.
- 7. W oknie **Aktualizuj oprogramowanie sterownika** wybierz opcję **Przeglądaj komputer w poszukiwaniu sterownika**.
- 8. Kliknij przycisk **Przeglądaj** i przejdź do następującego folderu: d:\BenQ\_LCD\Driver\ (gdzie d jest oznaczeniem litery dysku dla napędu CD-ROM).

Litera oznaczająca napęd CD-ROM może być inna w Twoim systemie, np. 'D:' lub 'E:' lub 'F:' itp.

9. Wybierz prawidłową nazwę folderu swojego monitora z podanej listy sterowników i kliknij przycisk **Dalej**.

Spowoduje to skopiowanie i zainstalowanie w komputerze prawidłowego sterownika monitora.

10. Kliknij **Zamknij**.

Może pojawić się monit o ponowne uruchomienie komputera po zakończeniu aktualizacji sterownika.

## <span id="page-22-0"></span>Instalacja w środowisku systemów Windows 8

1. Otwórz **Właściwości ekranu**.

Aby otworzyć pasek **Charm (Znaczek)**, przesuń kursor do dolnego prawego rogu ekranu lub naciśnij klawisze **Windows** + **C** na klawiaturze. Przejdź kolejno do **Ustawienia**, **Panel sterowania**, **Urządzenia i drukarki**, a następnie kliknij prawym przyciskiem myszy nazwę monitora.

Alternatywnie kliknij prawym przyciskiem myszy pulpit i wybierz opcję **Personalizuj**, **Ekran**, **Urządzenia i drukarki**, a następnie kliknij prawym przyciskiem myszy nazwę monitora.

- 2. Z menu wybierz opcję **Właściwości**.
- 3. Kliknij kartę **Sprzęt**.
- 4. Kliknij pozycję **Rodzajowy monitor PnP**, a następnie kliknij przycisk **Właściwości**.
- 5. Kliknij zakładkę **Sterownik** i przycisk **Aktualizuj sterownik**.
- 6. Umieść dysk CD BenQ LCD Monitor w napędzie CD komputera.
- 7. W oknie **Aktualizuj sterownik** wybierz opcję **Przeglądaj komputer w poszukiwaniu sterownika**.
- 8. Kliknij przycisk **Przeglądaj** i przejdź do następującego folderu: d:\BenQ\_LCD\Driver\ (gdzie d jest oznaczeniem litery dysku dla napędu CD-ROM).

Litera oznaczająca napęd CD-ROM może być inna w Twoim systemie, np. 'D:' lub 'E:' lub 'F:' itp.

9. Wybierz prawidłową nazwę folderu swojego monitora z podanej listy sterowników i kliknij przycisk **Dalej**.

Spowoduje to skopiowanie i zainstalowanie w komputerze prawidłowego sterownika monitora.

10. Kliknij **Zamknij**.

Może pojawić się monit o ponowne uruchomienie komputera po zakończeniu aktualizacii sterownika.

### <span id="page-23-0"></span>Instalacja w środowisku systemów Windows 7

1. Otwórz **Właściwości ekranu**.

Przejdź kolejno do **Start**, **Panel sterowania, Sprzęt i dźwięk, Urządzenia i drukarki**, a następnie kliknij prawym przyciskiem myszy nazwę monitora.

Alternatywnie kliknij prawym przyciskiem myszy pulpit i wybierz opcję **Personalizuj**, **Ekran**, **Urządzenia i drukarki**, a następnie kliknij prawym przyciskiem myszy nazwę monitora.

- 2. Z menu wybierz opcję **Właściwości**.
- 3. Kliknij kartę **Sprzęt**.
- 4. Kliknij pozycję **Rodzajowy monitor PnP**, a następnie kliknij przycisk **Właściwości**.
- 5. Kliknij zakładkę **Sterownik** i przycisk **Aktualizuj sterownik**.
- 6. Umieść dysk CD BenQ LCD Monitor w napędzie CD komputera.
- 7. W oknie **Aktualizuj sterownik** wybierz opcję **Przeglądaj komputer w poszukiwaniu sterownika**.
- 8. Kliknij przycisk **Przeglądaj** i przejdź do następującego folderu: d:\BenQ\_LCD\Driver\ (gdzie d jest oznaczeniem litery dysku dla napędu CD-ROM).

Litera oznaczająca napęd CD-ROM może być inna w Twoim systemie, np. 'D:' lub 'E:' lub 'F:' itp.

9. Wybierz prawidłową nazwę folderu swojego monitora z podanej listy sterowników i kliknij przycisk **Dalej**.

Spowoduje to skopiowanie i zainstalowanie w komputerze prawidłowego sterownika monitora.

#### 10. Kliknij **Zamknij**.

Może pojawić się monit o ponowne uruchomienie komputera po zakończeniu aktualizacji sterownika.

# <span id="page-24-0"></span>Oglądanie obrazów 3D na monitorze

Ten monitor obsługuje odtwarzanie obrazów 3D przesyłanych przez przewód DVI-D Dual Link. Musisz jednak posiadać odpowiedni sprzęt oraz oprogramowanie umożliwiające odtwarzanie obrazów 3D.

Nie wszystkie opcje menu są dostępne przypadku odtwarzania obrazów 3D.

#### Wymagania systemowe

- Monitor LCD BenQ (Seria XL11)
- Kompatybilne okulary 3D
- Komputer PC z systemem operacyjnym Microsoft Windows 8 lub Windows 7
- Zainstalowane zgodne karty graficzne (GPU) z najnowszymi plikami sterownika
- Kompatybilne oprogramowanie do odtwarzania obrazów trójwymiarowych

Pełna lista akcesoriów znajduje się na stronie:

http://www.nvidia.com/object/3d-vision-requirements.html. Aby uzyskać informacje na temat odpowiednich odtwarzaczy obrazów trójwymiarowych, skontaktuj się z dostawcą materiałów 3D.

- 
- Aby zakupić i wprowadzić ustawienia kompatybilnej karty graficznej, skontaktuj się z firmą NVIDIA lub odwiedź stronę internetową ([http://www.nvidia.com/page/home.html\)](http://www.nvidia.com/page/home.html).
- Na stronie internetowej NVIDIA ([www.nvidia.com/3DUpdate\)](www.nvidia.com/3DUpdate) znajdują się najnowsze sterowniki kart graficznych

#### Odtwarzanie treści 3D

W celu instalacji osprzętu i oprogramowania wykonuj polecenia zamieszczone w instrukcjach obsługi akcesoriów 3D.

Aby ustawić jasność podczas oglądania treści 3D, przejdź do opcji **Obraz** i **NVIDIA® 3D LightBoost™**. Zapoznaj się z "Jasność [\(podczas odtwarzania w trybie 2D\) /](#page-37-0)  [NVIDIA® 3D LightBoost™ \(podczas odtwarzania w trybie 3D\)" na stronie 38](#page-37-0), aby uzyskać więcej informacji.

#### Informacje dotyczące bezpieczeństwa podczas oglądania obrazów 3D

- Podczas dłuższego oglądania obrazów 3D może występować zmęczenie oczu. Należy zdjąć okulary 3D i pozwolić oczom odpocząć.
- W przypadku występowania bólu głowy, zawrotów głowy lub nudności, należy natychmiast przestać oglądać obrazy 3D. Jeżeli objawy nie ustępują, należy skontaktować się z lekarzem.
- Oglądanie obrazów 3D przez długi czas może zwiększać ryzyko dla zdrowia. Małe dzieci, osoby starsze, kobiety w ciąży lub osoby z wysokim ciśnieniem krwi lub innymi problemami zdrowotnymi powinny zasięgnąć porady lekarskiej przed oglądaniem obrazów 3D.

# <span id="page-25-0"></span>Dostosowywanie ustawień monitora

## <span id="page-25-1"></span>Panel sterowania

Dostęp do wszystkich menu OSD (ekranowych) można uzyskać za pomocą przycisków sterowania.

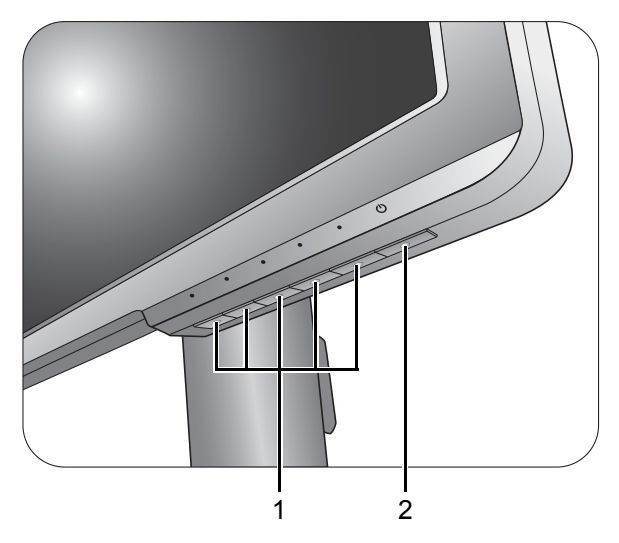

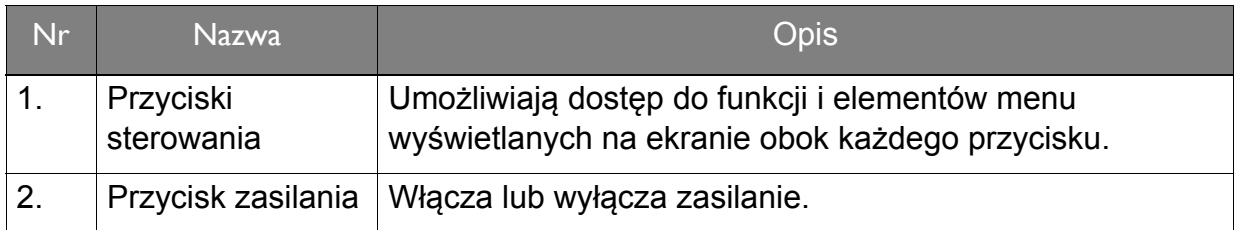

## <span id="page-26-1"></span><span id="page-26-0"></span>Obsługa menu podstawowego

Z menu OSD można korzystać w celu dostosowywania wszystkich ustawień monitora.

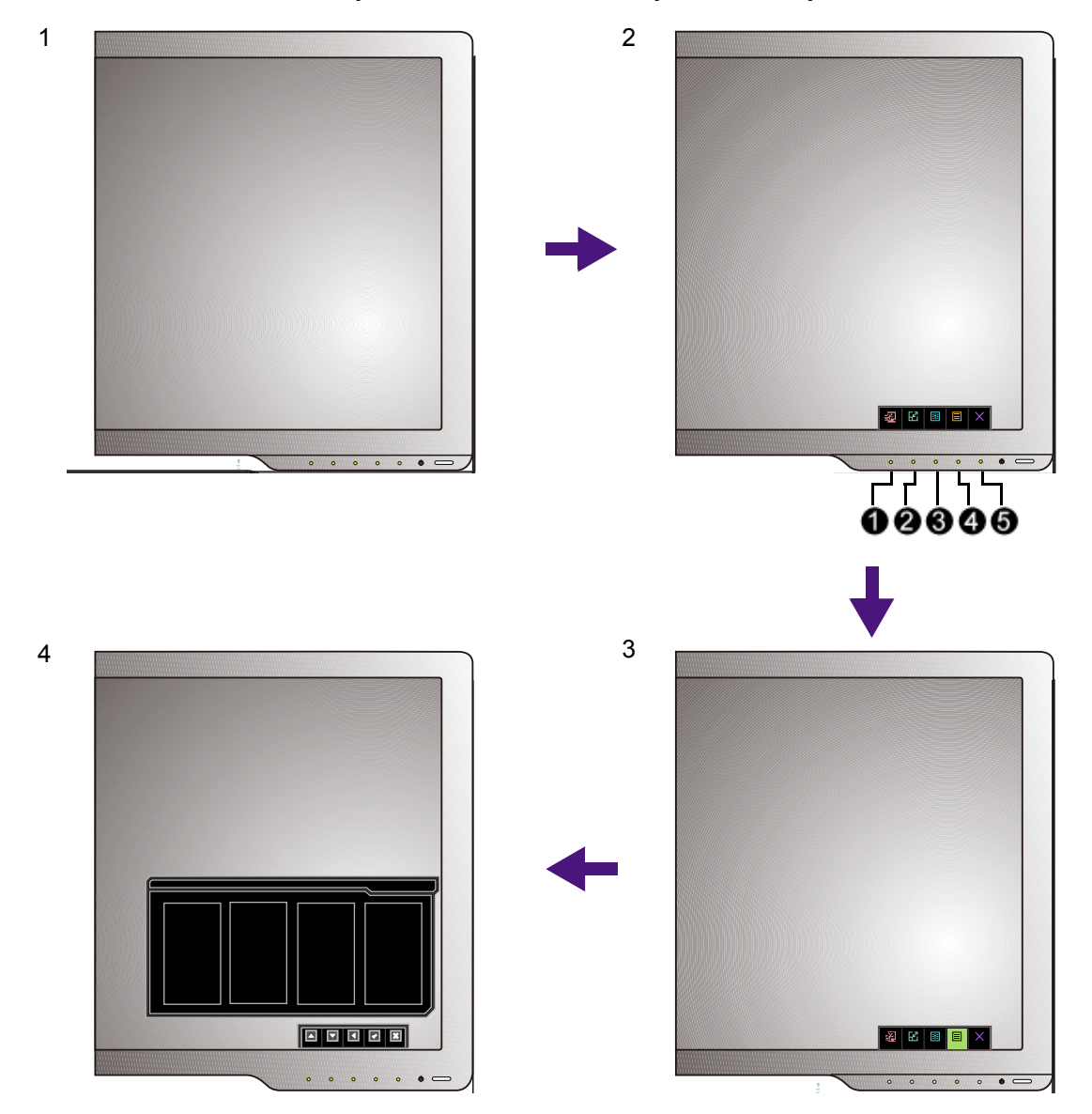

- 1. Naciśnij dowolny przycisk sterowania.
- 2. Wyświetlone zostanie menu przycisków skrótów. Trzy pierwsze przyciski od lewej strony to tzw. przyciski niestandardowe, przeznaczone do obsługi określonych funkcji.
- 3. Aby przejść do menu głównego, wybierz **Menu**.

4. W menu głównym należy postępować zgodnie z ikonami znajdującymi się obok przycisków sterowania, aby dokonać zmiany lub zatwierdzić wybór. Aby uzyskać więcej szczegółowych informacji na temat opcji menu, zapoznaj się z rozdziałem "Poruszanie się po menu gł[ównym" na stronie 34](#page-33-1).

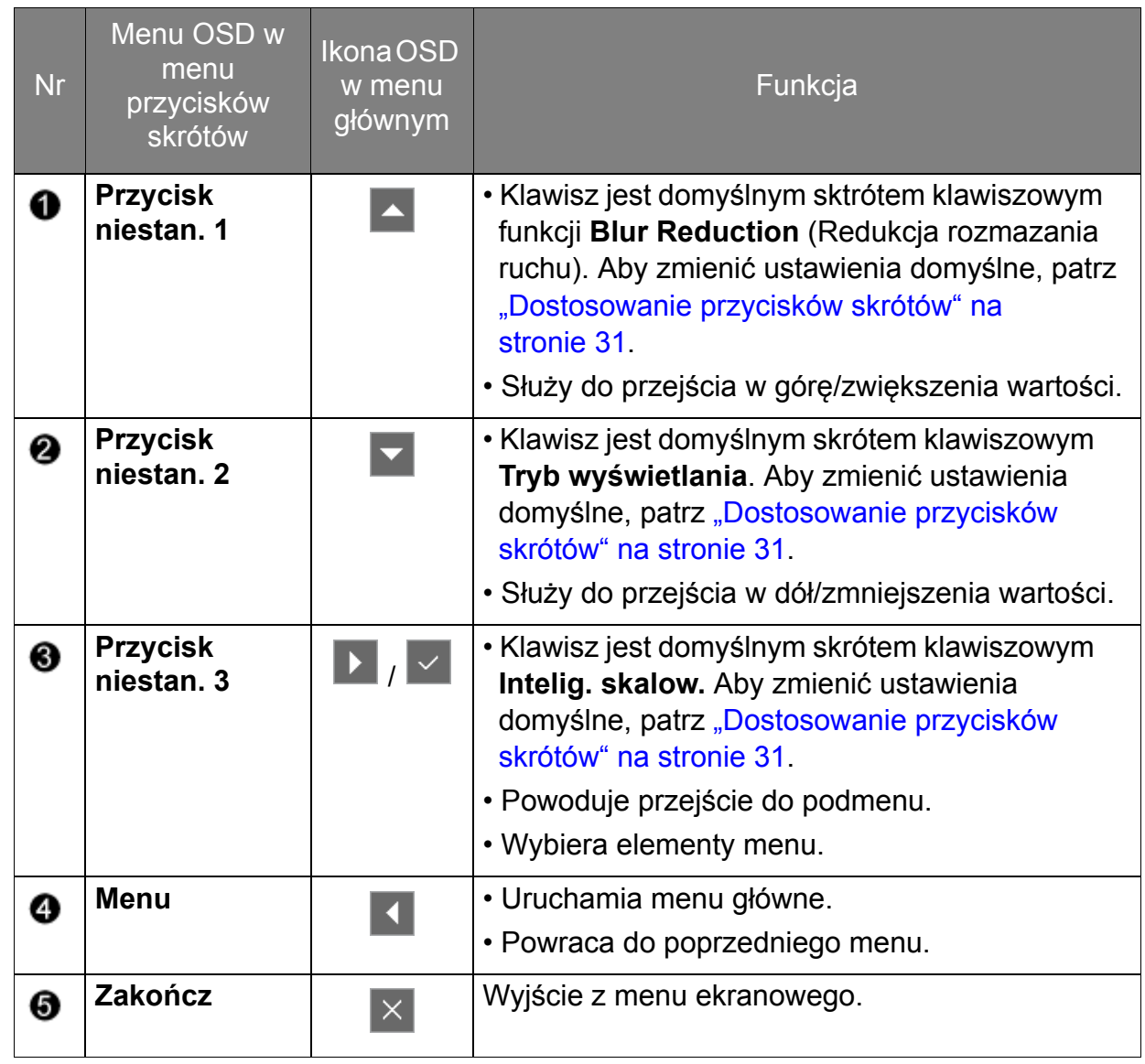

• OSD = On Screen Display (menu ekranowe).

Przyciski skrótów działają tylko, gdy nie jest wyświetlane menu główne. Okienka przycisków skrótów znikają po kilku sekundach braku aktywności.

• Aby odblokować elementy sterujące OSD, naciśnij i przytrzymaj dowolny przycisk przez 10 sekund.

### <span id="page-27-0"></span>Sterowanie monitora za pomocą programu Display Pilot (tylko wybrane modele)

Dostarczony program **Display Pilot** na płycie CD stanowi alternatywny sposób sterowania wyświetlaczem. Jego główne funkcje to:

- Sterowanie menu ekranowych.
- Dostęp do innych trybów gier przez aplikację **Game Mode Loader**.

Aby uzyskać więcej informacji, odwiedź stronę <www.BenQ.com> i pobierz plik pomocy programu **Display Pilot**.

### <span id="page-28-0"></span>Ustawienia wstępne w celu grania w gry

Istnieje możliwość zoptymalizowania ustawień monitora, aby polepszyć jakość grania. Zaleca się rozpoczęcie od poniższych ustawień.

- 1. Ustaw częstotliwość odświeżania ekranu na **144 herców** (144 Hz).
	- a. Kliknij pulpit prawym przyciskiem myszy i wybierz opcję **Rozdzielczość ekranu**. Kliknij **Ustawienia zaawansowane**. Na karcie **Monitor** zmień częstotliwość odświeżania ekranu na **144 Hz**. Następnie kliknij opcję **Zastosuj** i **Tak**, aby potwierdzić zmianę.

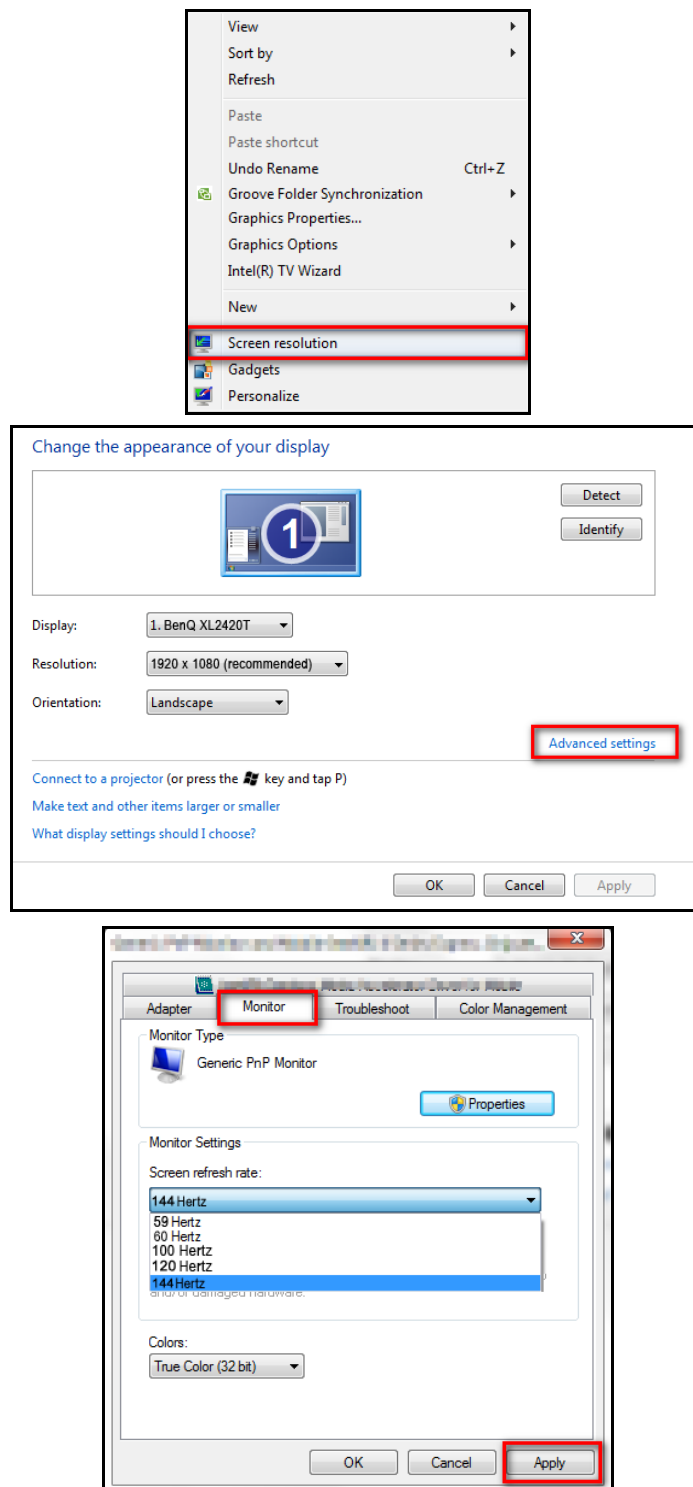

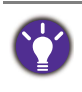

W zależności od systemu operacyjnego zainstalowanego na komputerze obowiązują różne procedury ustawienia częstotliwości odświeżania ekranu. Szczegółowe informacje na ten temat można znaleźć w dokumencie Pomoc danego systemu operacyjnego.

b. Przejdź do menu konfiguracji w danej grze i zmień częstotliwość klatek lub częstotliwość odświeżania ekranu na 144 Hz. Szczegółowe informacje na ten temat można znaleźć w dokumencie Pomoc dołączonym do danej gry.

Aby sprawdzić, czy częstotliwość odświeżania ekranu została zmieniona, wybierz opcję **Menu** w menu skrótów klawiaturowych na monitorze i przejdź do opcji **System** oraz **Informacja**. Częstotliwość odświeżania dla opcji **Akt. rozd.** powinna wynosić 144 Hz.

Jeśli częstotliwość 144 Hz nie jest dostępna w menu, sprawdź, czy:

- przewód DVI-D Dual Link jest prawidłowo podłączony do komputera i monitora
- dana karta graficzna obsługuje częstotliwość 144 Hz
- dana gra obsługuje częstotliwość 144 Hz.
- 2. Wybierz żądany tryb wyświetlania. Zobacz ["Regulacja trybu wy](#page-31-2)świetlania" na [stronie 32.](#page-31-2)
- 3. Zmień rozmiar wyświetlacza za pomocą opcji **Inteligentne skalowanie** Zobacz ["Korzystanie z Intelig. skalow." na stronie 33](#page-32-0).
- 4. Wybierz odpowiedni tryb gry dla danej gry. **FPS** jest przeznaczony dla gier FPS, natomiast **RTS** jest przeznaczony dla gier RTS. Aby uzyskać dostęp do innych trybów grania, pobierz je za pośrednictwem **Game Mode Loader**. Zobacz ["Pobieranie innych trybów gier za pomoc](#page-31-1)ą aplikacji Game Mode Loader" na [stronie 32.](#page-31-1)
- 5. Dostosuj jasność wyświetlacza. Zobacz "Jasność (podczas odtwarzania w trybie [2D\) / NVIDIA® 3D LightBoost™ \(podczas odtwarzania w trybie 3D\)" na stronie 38.](#page-37-0)
- 6. Dostosuj jasność ciemnych cieni za pośrednictwem aplikacji **Black eQualizer**. Zobacz ["Black eQualizer" na stronie 38.](#page-37-1)
- 7. Dostosuj wysokość monitora. Zobacz ["Regulacja wysoko](#page-13-1)ści monitora" na [stronie 14.](#page-13-1)

# <span id="page-30-2"></span><span id="page-30-0"></span>Optymalizacja obrazu

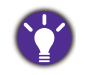

Domyślny tryb obrazu to **FPS1**, przeznaczony do gier FPS. Jeśli wolisz inne tryby obrazu, przejdź do opcji **Obraz zaawan.** i zmień ustawienia **Tryb obrazu**.

Najprostszym sposobem uzyskania optymalnego obrazu przy analogowym sygnale wejściowym (złącze D-Sub), jest skorzystanie z funkcji **Auto. dostosowanie**. Przejdź do opcji **Wyśw.** i **Auto. dostosowanie**, aby dostosować wyświetlany właśnie obraz do ekranu.

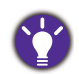

Po podłączeniu do monitora cyfrowego sygnału wejściowego poprzez przewód cyfrowy (DVI lub HDMI), przycisk **Auto. dostosowanie** oraz funkcja automatycznej regulacji zostaną wyłączone, ponieważ monitor będzie automatycznie wyświetlać najlepszy możliwy obraz.

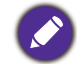

Wykorzystując funkcję przycisk **Auto. dostosowanie** należy upewnić się, czy karta graficzna komputera została ustawiona na rozdzielczość matrycy monitora.

Jeżeli chcesz, zawsze możesz ręcznie dostosować ustawienia geometrii ekranu, wykorzystując elementy menu dotyczące geometrii obrazu. BenQ dostarcza program testu ekranowego, która pomaga w ustawieniu kolorów, skali szarości i gradientu liniowego ekranu.

- 1. Uruchom program testowy auto.exe z płyty CD-ROM. Możesz również użyć innego, dowolnego obrazu, takiego jak tapeta systemu operacyjnego. Jednak zalecamy wykorzystanie pliku auto.exe. Po uruchomieniu auto.exe pojawi się wzór testowy.
- 2. Aby wyświetlić menu przycisków skrótów, naciśnij dowolny przycisk sterowania. Aby przejść do menu głównego, wybierz **Menu**.
- 3. Przejdź do opcji **Wyśw.** i **Auto. dostosowanie**.
- 4. Jeśli pojawiają się pionowe zakłócenia (migotanie pionowych linii podobne do efektu kurtyny), wybierz **Szer. Pasma** i reguluj monitor do momentu, gdy zakłócenia znikną.
- 5. Jeśli pojawią się zakłócenia poziome, wybierz opcję **Faza** i reguluj monitor do momentu, gdy zakłócenia znikną.

### <span id="page-30-1"></span>Dostosowanie przycisków skrótów

Trzy pierwsze przyciski od lewej strony (nazywane także przyciskami niestandardowymi) działają jako klawisze skrótów, umożliwiające bezpośredni dostęp do wcześniej zdefiniowanych funkcji. Możesz zmienić ustawienie domyślne i nadać tym przyciskom inne funkcje.

- 1. Aby wyświetlić menu przycisków skrótów, naciśnij dowolny przycisk sterowania.
- 2. Aby przejść do menu głównego, wybierz **Menu**.
- 3. Przejdź do opcji **System**.
- 4. Wybierz przycisk niestandardowy, który chcesz zmienić.
- 5. W podmenu wybierz funkcję, którą dany przycisk ma uruchamiać. Zostanie wyświetlony komunikat informujący o zakończeniu konfiguracji.

# <span id="page-31-3"></span><span id="page-31-0"></span>Konfiguracja własnego trybu gry

Dostępnych jest kilka wstępnie ustawionych trybów obrazu, które są odpowiednie do gier. Aby uzyskać najlepsze wyniki, możesz zmienić i zapisać odpowiednie ustawienia wyświetlania i z łatwością przełączyć się do własnego trybu gry.

- 1. W różnych menu OSD możesz regulować dostępne ustawienia wyświetlania.
- 2. Po zakończeniu konfiguracji ustawień, przejdź do opcji **Zapisz Ustawienia** i zapisz jako jeden z trybów gry.
- 3. Jeśli chcesz przełączyć do własnego trybu gry w dowolnym momencie, przejdź do opcji **Obraz zaawan.** i **Tryb obrazu** i wybierz tryb gry zapisany w kroku 2. Preferowane ustawienia wyświetlania zostaną natychmiast zastosowane.

Na swojej stronie internetowej firma BenQ oferuje bardziej zoptymalizowane tryby gry. Aby użyć tych ustawień, patrz "Pobieranie innych trybów gier za pomocą [aplikacji Game Mode Loader" na stronie 32](#page-31-1).

## <span id="page-31-1"></span>Pobieranie innych trybów gier za pomocą aplikacji Game Mode Loader

Zamiast personalizować ustawienia wyświetlacza, można pobrać tryby gry dostępne na stronie BenQ i bezpośrednio ze strony zastosować żądane ustawienia.

- 1. Odwiedź lokalną stronę w witrynie <www.BenQ.com>. Przejdź do strony **Support (Pomoc)** > **Downloads (Centrum pobierania)** > **Software (Oprogramowanie)** zakupionego modelu.
- 2. Pobierz i zainstaluj program do ładowania trybu gry.
- 3. Postępuj zgodnie z instrukcjami wyświetlanymi na ekranie, aby zakończyć konfigurację.
- 4. Przejdź do opcji **Obraz zaawan.** i **Tryb obrazu** na monitorze, a następnie wybierz właśnie skonfigurowany tryb gry, aby bezpośrednio zastosować ustawienia.

Można również uzyskiwać dostęp i stosować nowe tryby gier przez program **Display Pilot**.

- 1. Zainstaluj program **Display Pilot** z dołączonej płyty CD.
- 2. Uruchom program **Display Pilot** i wybierz polecenia **Tools (Narzędzia)** > **Game Mode Loader**.
- 3. Kliknij **Sprawdź teraz**,aby sprawdzić nowe tryby gier.
- 4. Aby zastosować pobrane tryby gier, wybierz jeden z listy rozwijanej w części **Tools (Narzędzia)**, a następnie kliknij **Zastosuj**.

W tym celu wymagane jest połączenie z Internetem.

### <span id="page-31-2"></span>Regulacja trybu wyświetlania

Aby wyświetlić obrazy w proporcjach innych niż proporcje monitora i wymiarach innych niż wymiary wyświetlacza, możesz dostosować tryb wyświetlania monitora. Aby uzyskać informacje o proporcjach i wymiarach monitora, patrz dane techniczne na płycie CD.

- 1. Naciśnij dowolny przycisk sterowania, aby wyświetlić menu przycisków skrótów i naciśnij **Menu**, aby przejść do menu głównego.
- 2. Przejdź do opcji **Obraz zaawan.** i **Tryb wyświetlania**.
- 3. Wybierz odpowiedni tryb wyświetlania. Wprowadzone ustawienie obowiązuje natychmiast.

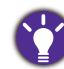

Najpierw włącz żądany tryb wyświetlania, następnie postępuj zgodnie ze wskazówkami w rozdziale ["Korzystanie z Intelig. skalow." na stronie 33,](#page-32-0) aby jak najlepiej dostosować rozmiar ekranu.

# <span id="page-32-0"></span>Korzystanie z Intelig. skalow.

Rozmiar ekranu można zmienić za pomocą opcji **Intelig. skalow.**

- 1. Przejdź do opcji **Obraz zaawan.** i **Intelig. skalow.**
- 2. Dostosuj wartość.

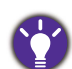

• Jeśli jeden z przycisków niestandardowych został wstępnie ustawiony dla opcji **Intelig. skalow.**, możesz nacisnąć ten przycisk i bezpośrednio dostosować wartość.

- Podczas zmiany rozmiaru obraz ekranu może chwilowo być niestabilny. Jest to normalne zjawisko i nie należy go uznawać za wadę produkcyjną.
- Aby uzyskać więcej informacji na temat **Intelig. skalow.**, przejdź do rozdziału ["Intelig. skalow." na](#page-43-0)  [stronie 44.](#page-43-0)

# <span id="page-32-1"></span>Używanie Trybu błyskawicznego

Podczas odtwarzania gier można zmniejszyć opóźnienie wejścia, włączając **Tryb błyskawiczny**.

- 1. Przejdź do opcji **Obraz** i **Tryb błyskawiczny**.
- 2. Wybierz opcję **Włączony**.

# <span id="page-33-1"></span><span id="page-33-0"></span>Poruszanie się po menu głównym

Z menu OSD (On Screen Display) można korzystać w celu dostosowywania wszystkich ustawień monitora.

Aby wyświetlić menu przycisków skrótów, naciśnij dowolny przycisk sterowania. Aby przejść do menu głównego, wybierz **Menu**. Szczegóły znaleźć można w rozdziale "Obsł[uga menu podstawowego" na stronie 27](#page-26-1).

Dostępne opcje menu mogą się różnić w zależności od źródła sygnału wejściowego, funkcji oraz ustawień. Dostępne opcje menu będą wyszarzone. Niedostępne przyciski będą nieaktywne, a odpowiednie ikony menu ekranowego znikną. W przypadku modeli bez niektórych funkcji ich ustawienia i powiązane pozycje nie będą wyświetlane w menu.

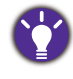

Języki menu OSD mogą różnić się w przypadku produktu dostarczanego w Twoim regionie, zapoznaj się z tematem "Ję[zyk" na stronie 48](#page-47-0) w punkcie **System** i **Ustaw. OSD**, aby uzyskać więcej szczegółowych informacji.

Więcej informacji dotyczących każdego menu można znaleźć na następujących stronach:

- "Menu Wyś[w." na stronie 35](#page-34-1)
- ["Menu Obraz" na stronie 37](#page-36-1)
- ["Menu Obraz zaawan." na stronie 41](#page-40-1)
- ["Menu Zapisz Ustawienia" na stronie 45](#page-44-1)
- ["Menu Audio" na stronie 46](#page-45-1)
- ["Menu System" na stronie 47](#page-46-1)

# <span id="page-34-1"></span><span id="page-34-0"></span>Menu Wyśw.

Dostępne opcje menu mogą się różnić w zależności od źródła sygnału wejściowego, funkcji oraz ustawień. Niedostępne opcje menu będą wyszarzone. Niedostępne przyciski będą nieaktywne, a odpowiednie ikony menu ekranowego znikną. W przypadku modeli bez niektórych funkcji ich ustawienia i powiązane pozycje nie będą wyświetlane w menu.

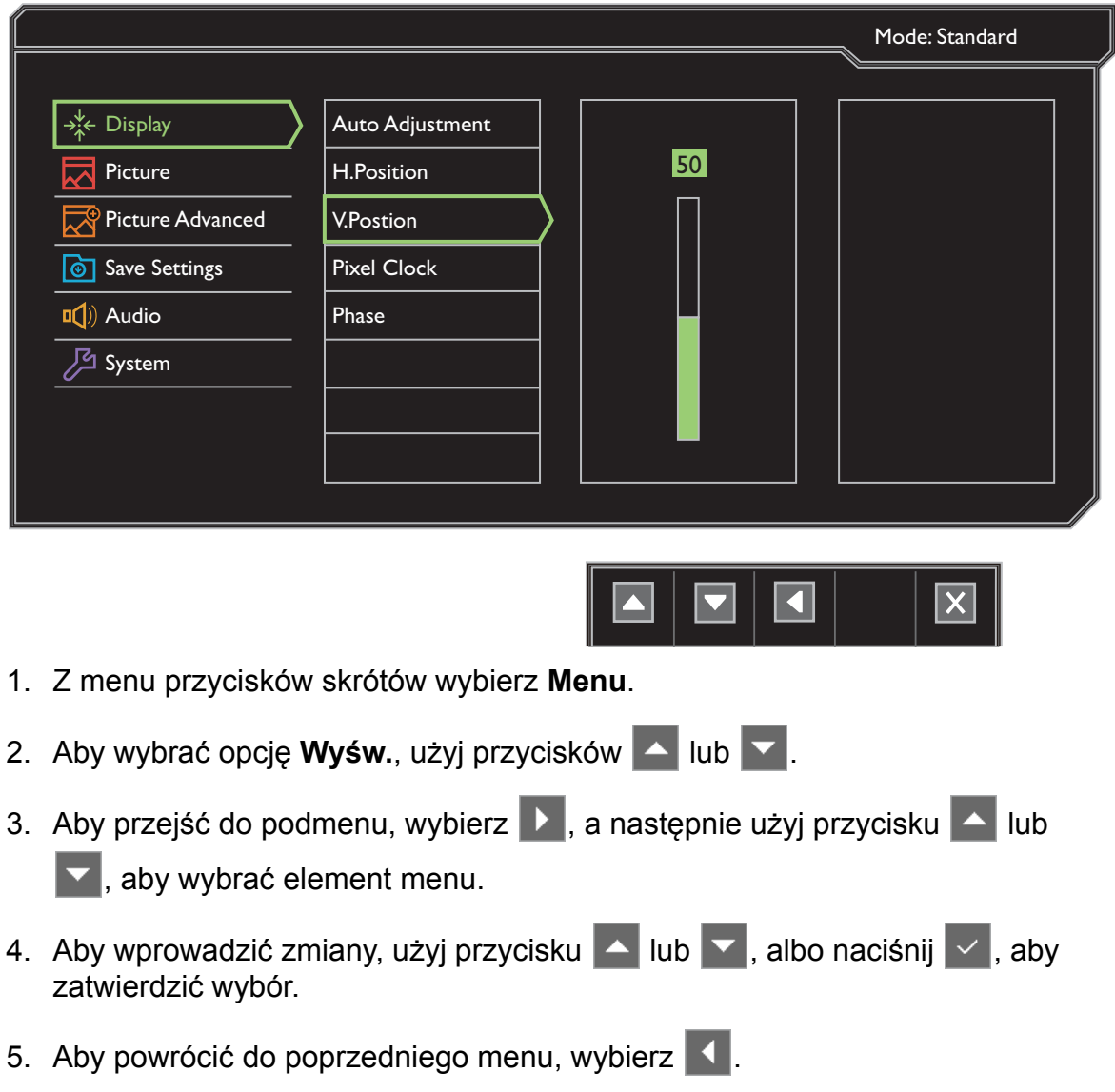

6. Aby wyjść z menu, wybierz  $\times$ .

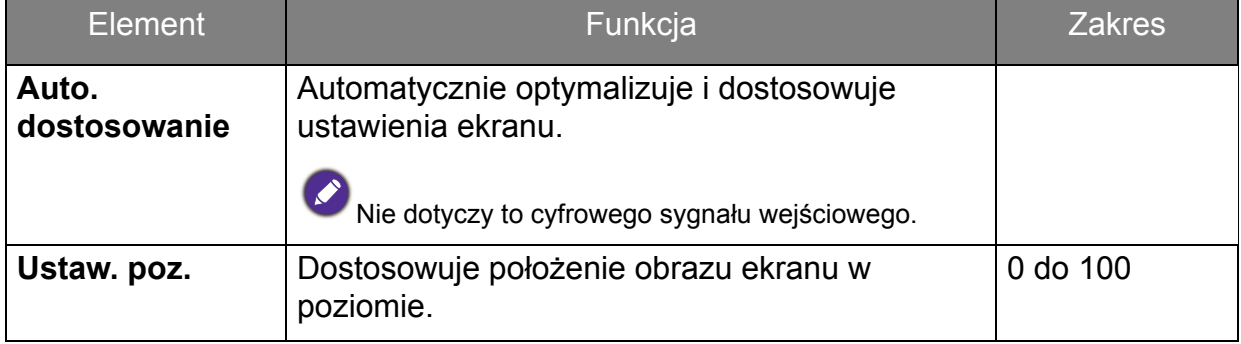

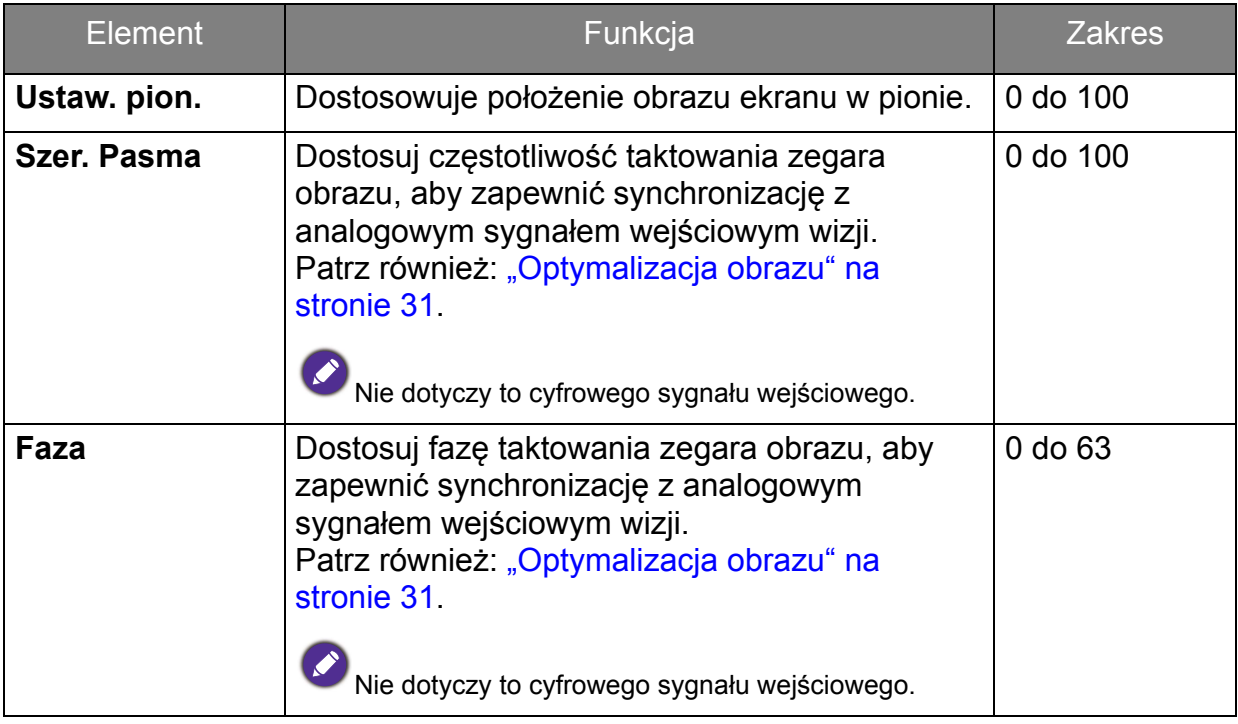

# <span id="page-36-1"></span><span id="page-36-0"></span>Menu Obraz

Dostępne opcje menu mogą się różnić w zależności od źródła sygnału wejściowego, funkcji oraz ustawień. Dostępne opcje menu będą wyszarzone. Niedostępne przyciski będą nieaktywne, a odpowiednie ikony menu ekranowego znikną. W przypadku modeli bez niektórych funkcji ich ustawienia i powiązane pozycje nie będą wyświetlane w menu.

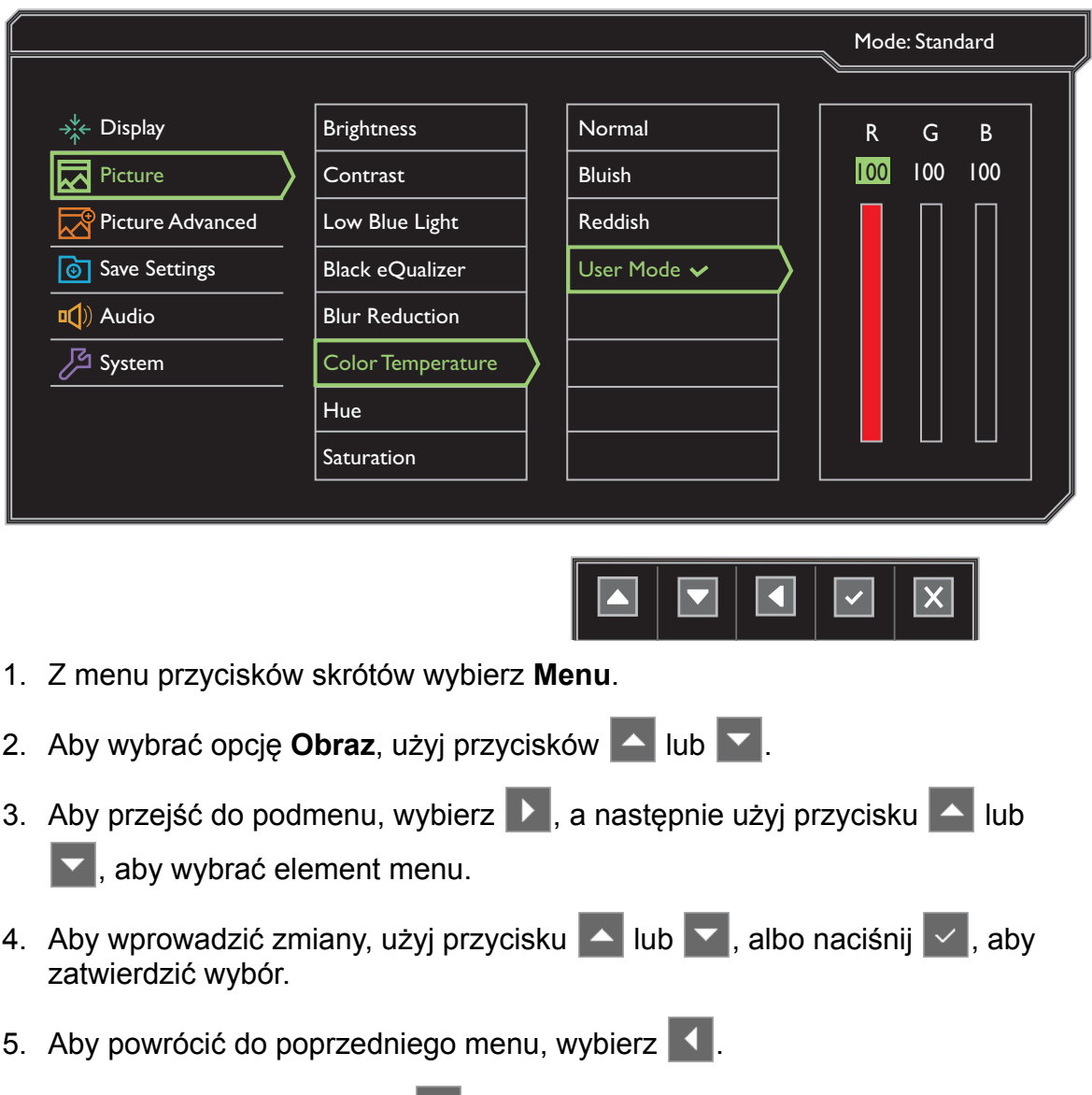

6. Aby wyjść z menu, wybierz  $\times$ .

<span id="page-37-1"></span><span id="page-37-0"></span>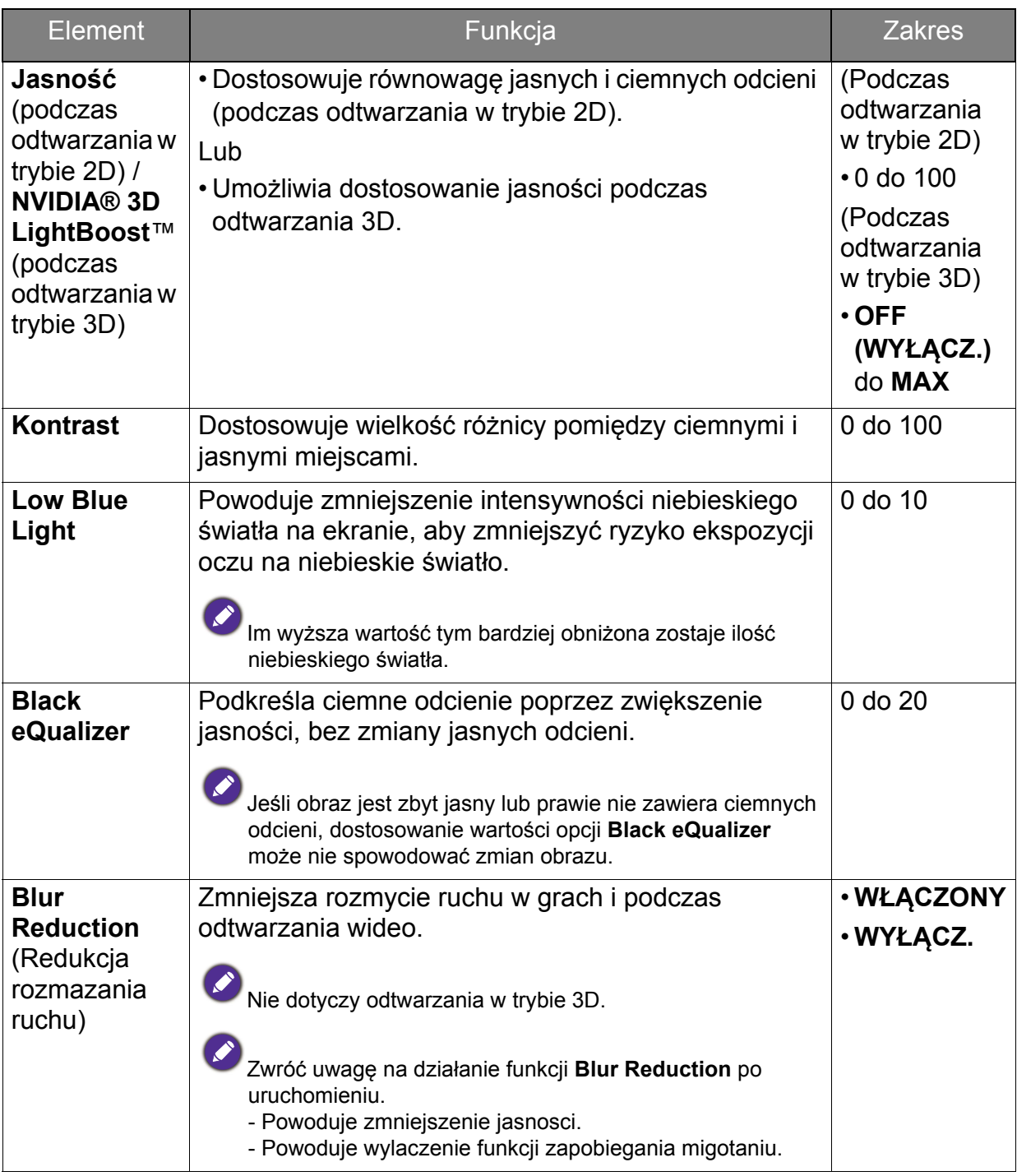

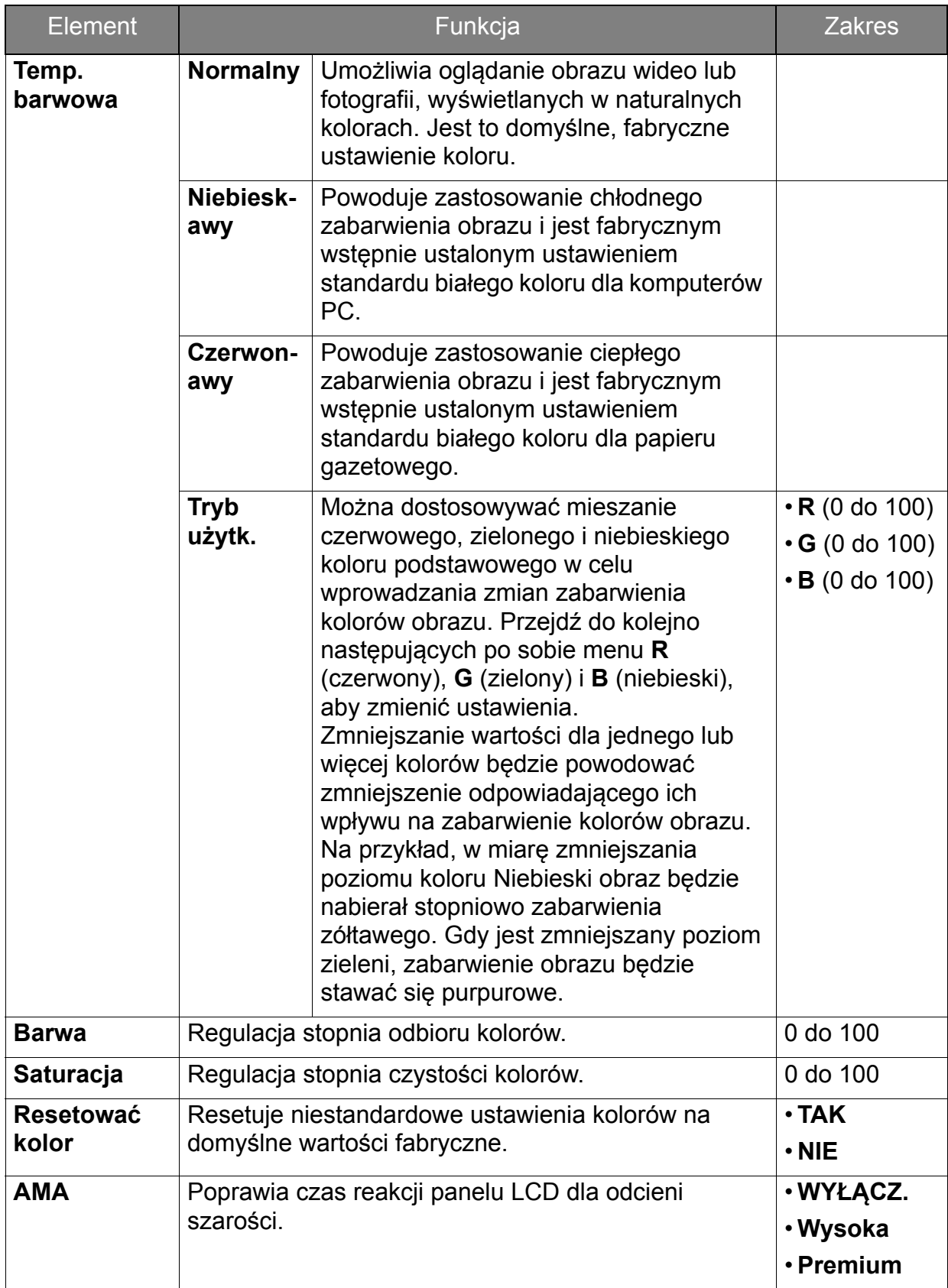

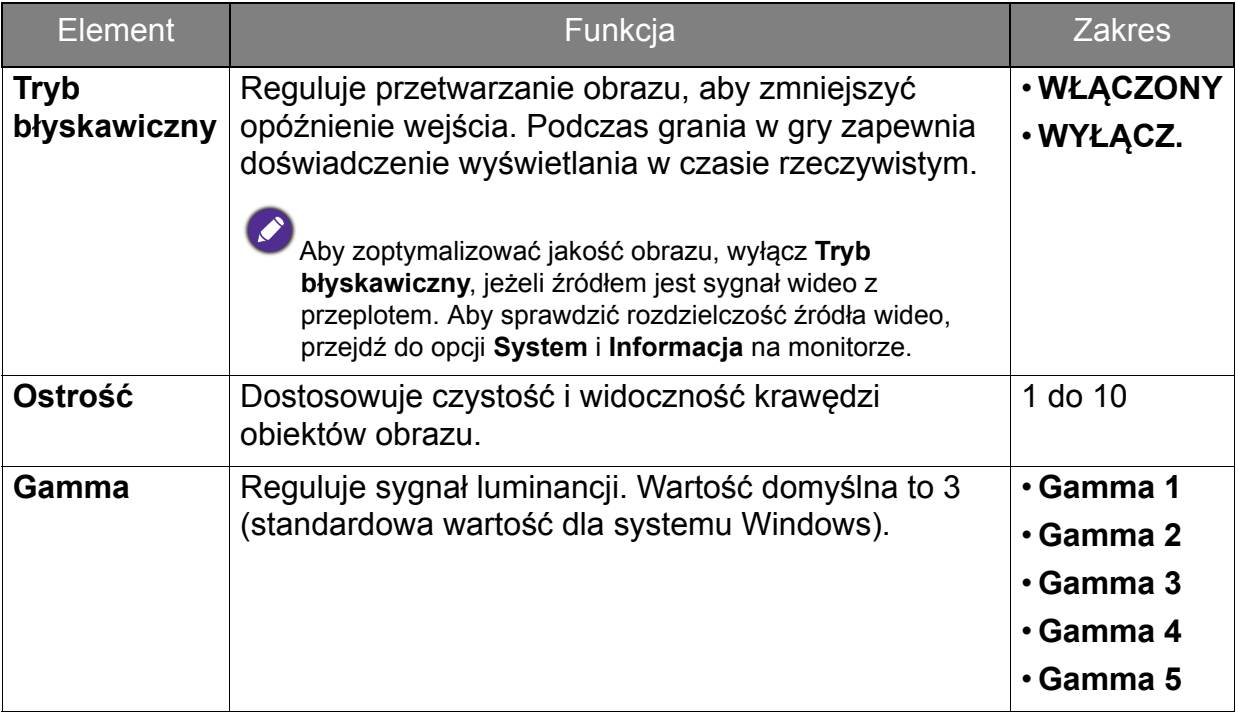

### <span id="page-40-1"></span><span id="page-40-0"></span>Menu Obraz zaawan.

Dostępne opcje menu mogą się różnić w zależności od źródła sygnału wejściowego, funkcji oraz ustawień. Dostępne opcje menu będą wyszarzone. Niedostępne przyciski będą nieaktywne, a odpowiednie ikony menu ekranowego znikną. W przypadku modeli bez niektórych funkcji ich ustawienia i powiązane pozycje nie będą wyświetlane w menu.

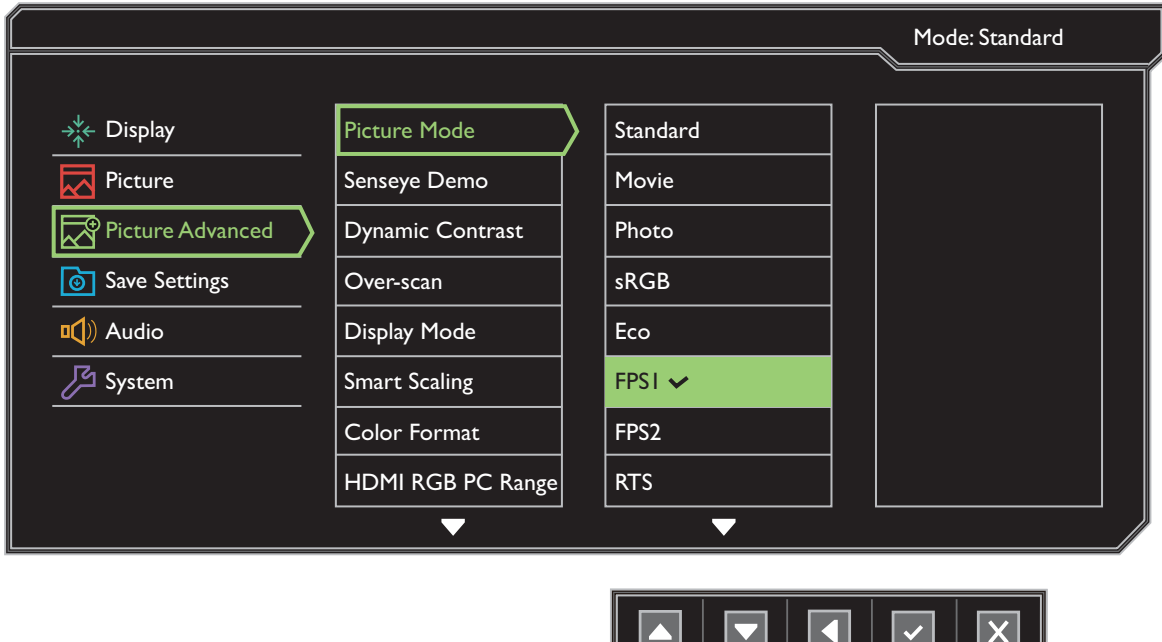

- 1. Z menu przycisków skrótów wybierz **Menu**.
- 2. Aby wybrać opcję **Obraz zaawan.**, użyj przycisków **4 lub 7.**
- 3. Aby przejść do podmenu, wybierz  $\blacktriangleright$ , a następnie użyj przycisku  $\blacktriangle$  lub , aby wybrać element menu.
- 4. Aby wprowadzić zmiany, użyj przycisku  $\blacktriangle$  lub  $\blacktriangledown$ , albo naciśnij  $\blacktriangledown$ , aby zatwierdzić wybór.
- 5. Aby powrócić do poprzedniego menu, wybierz $\blacksquare$ .
- 6. Aby wyjść z menu, wybierz  $\times$ .

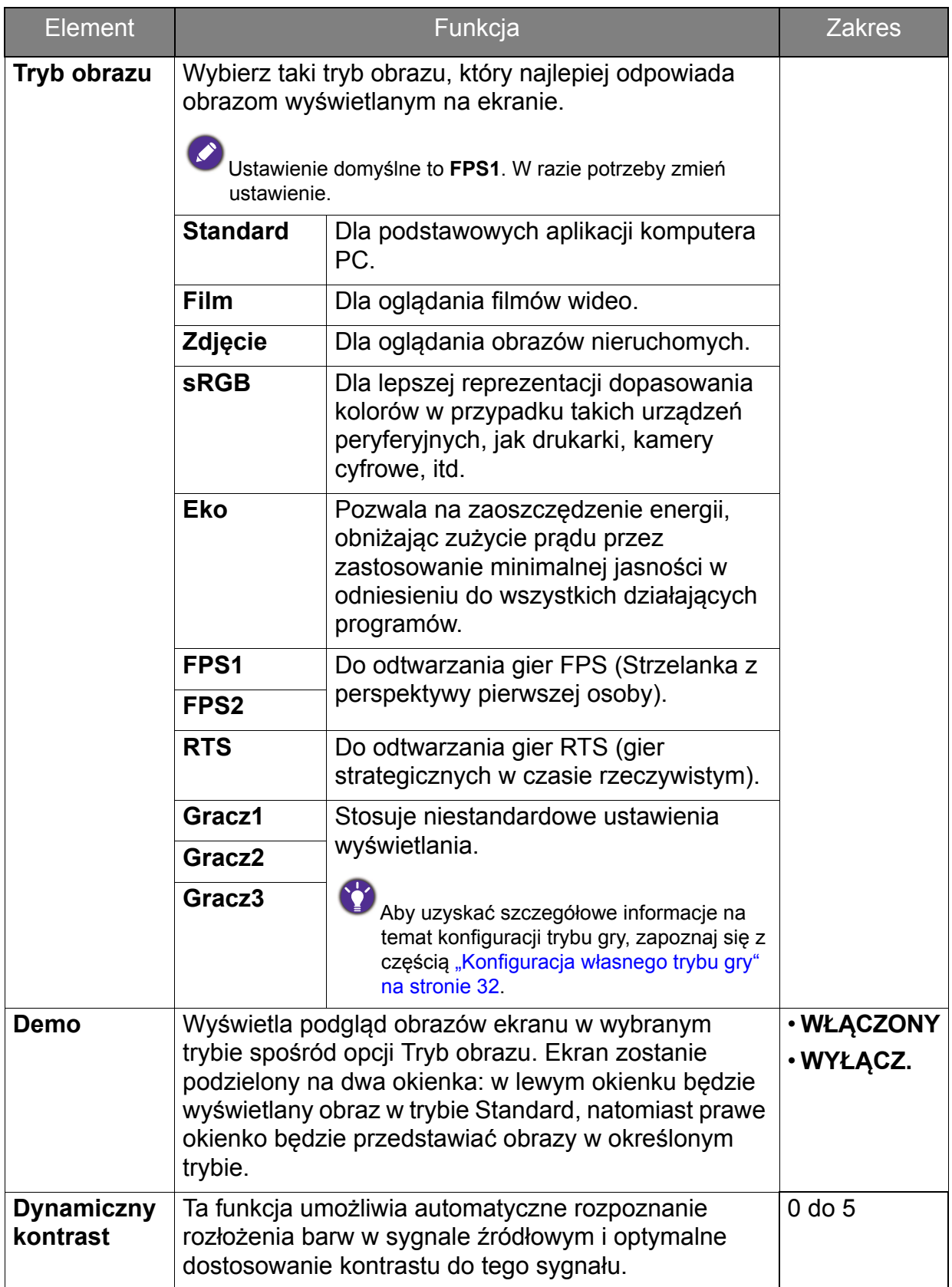

<span id="page-42-0"></span>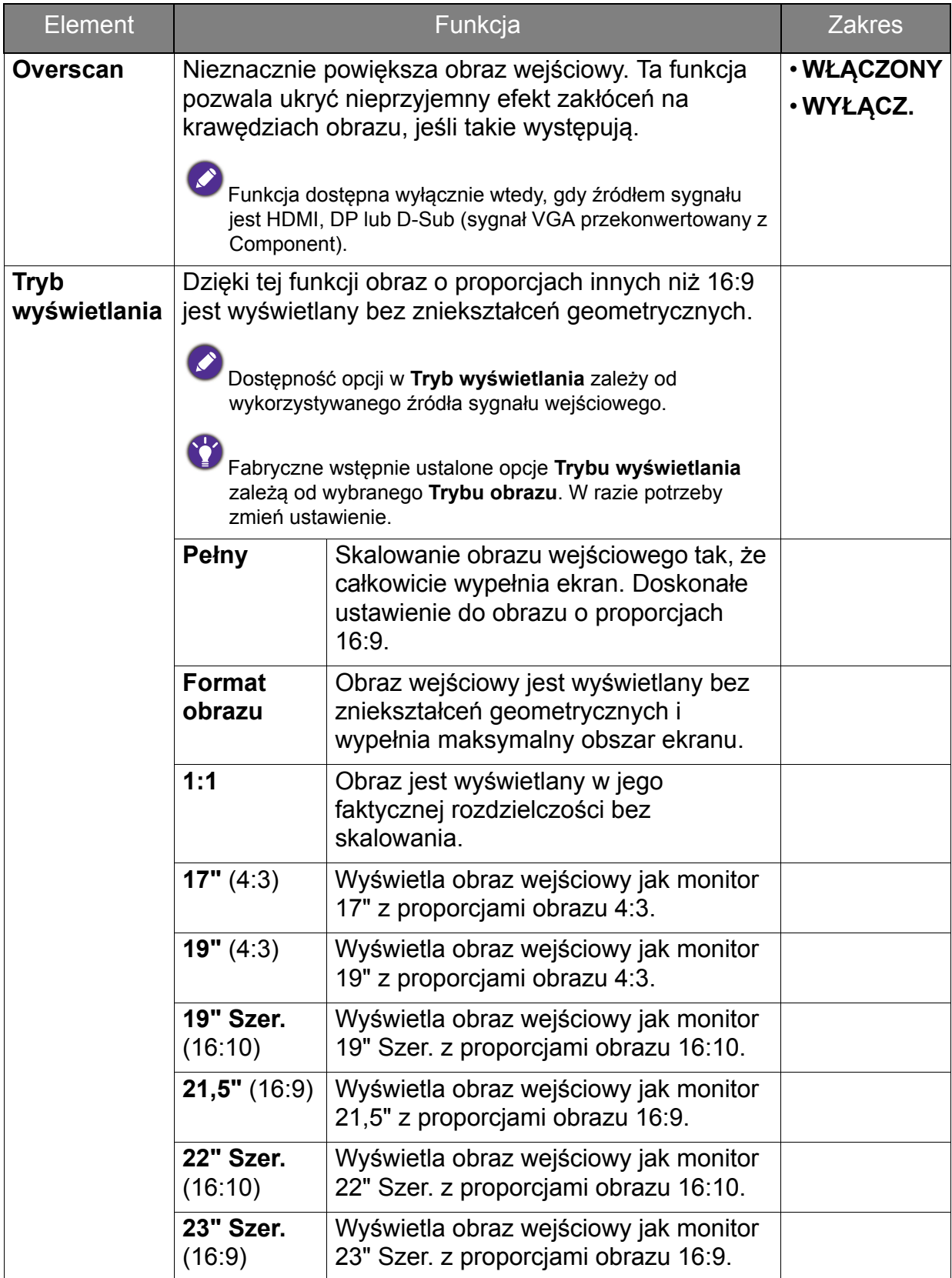

<span id="page-43-0"></span>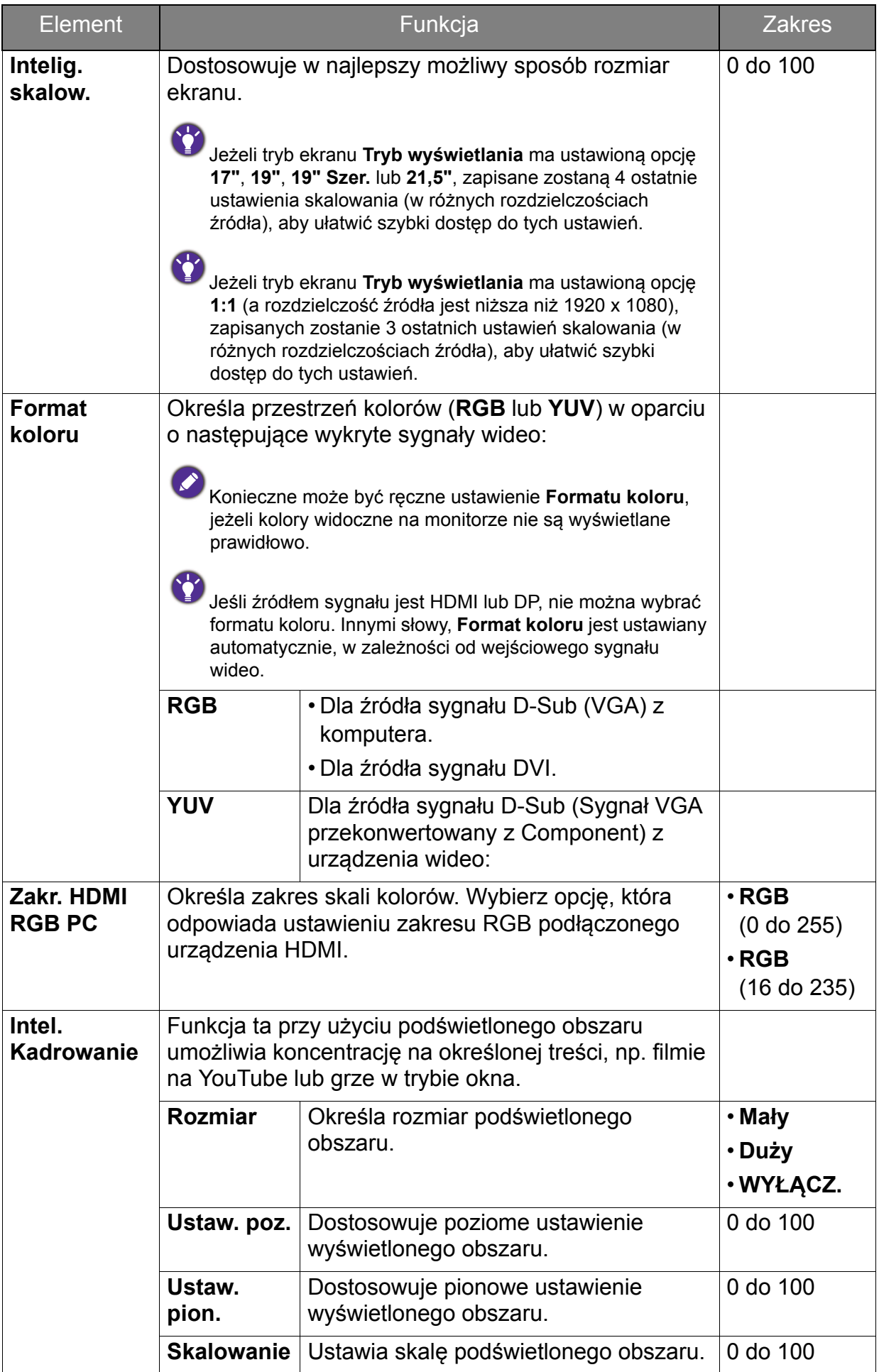

# <span id="page-44-1"></span><span id="page-44-0"></span>Menu Zapisz Ustawienia

Dostępne opcje menu mogą się różnić w zależności od źródła sygnału wejściowego, funkcji oraz ustawień. Dostępne opcje menu będą wyszarzone. Niedostępne przyciski będą nieaktywne, a odpowiednie ikony menu ekranowego znikną. W przypadku modeli bez niektórych funkcji ich ustawienia i powiązane pozycje nie będą wyświetlane w menu.

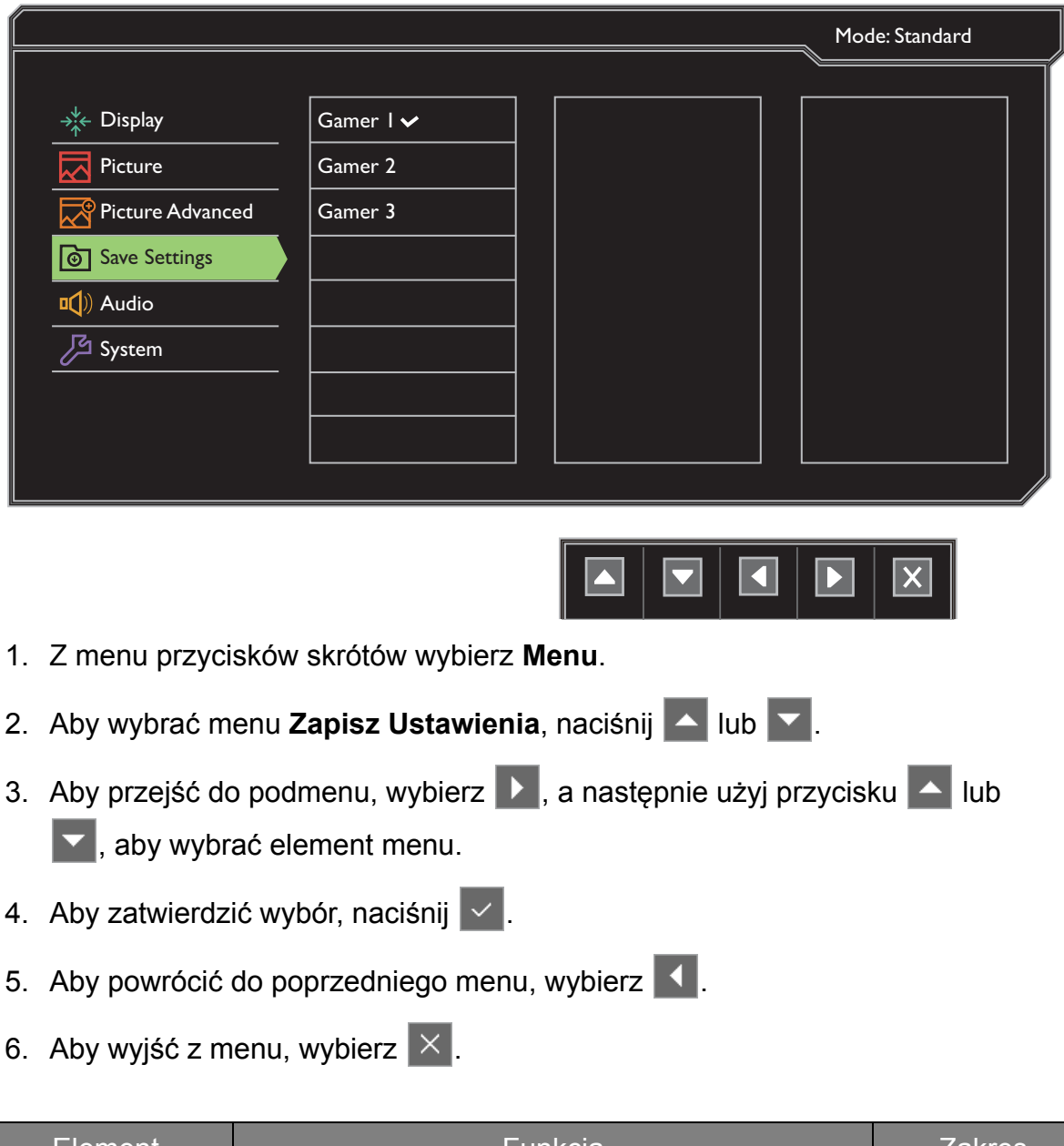

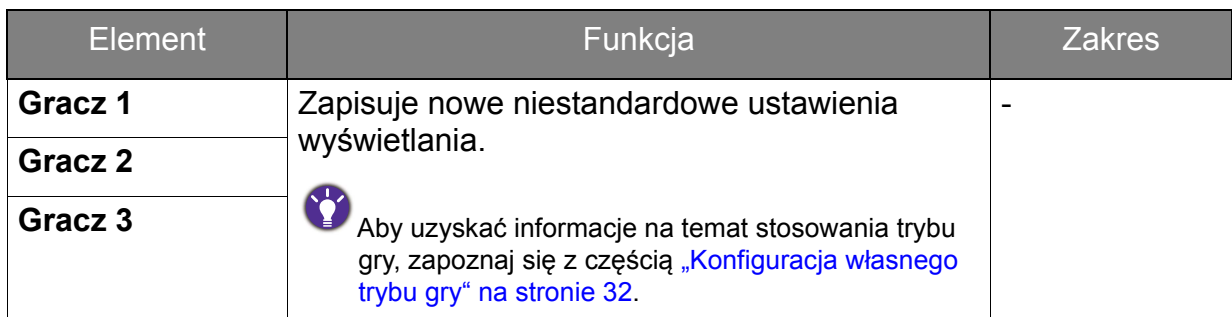

# <span id="page-45-1"></span><span id="page-45-0"></span>Menu Audio

Dostępne opcje menu mogą się różnić w zależności od źródła sygnału wejściowego, funkcji oraz ustawień. Dostępne opcje menu będą wyszarzone. Niedostępne przyciski będą nieaktywne, a odpowiednie ikony menu ekranowego znikną. W przypadku modeli bez niektórych funkcji ich ustawienia i powiązane pozycje nie będą wyświetlane w menu.

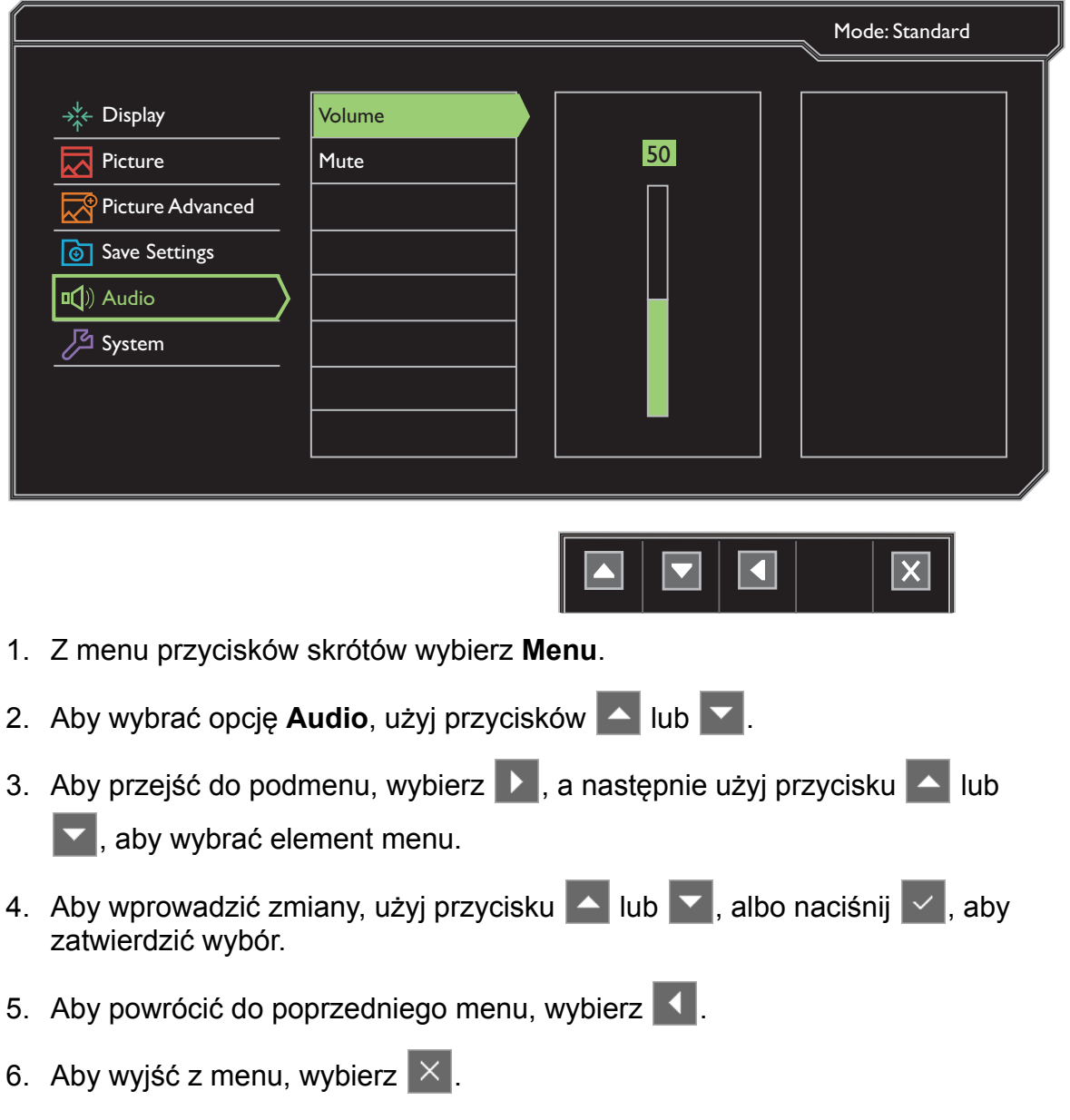

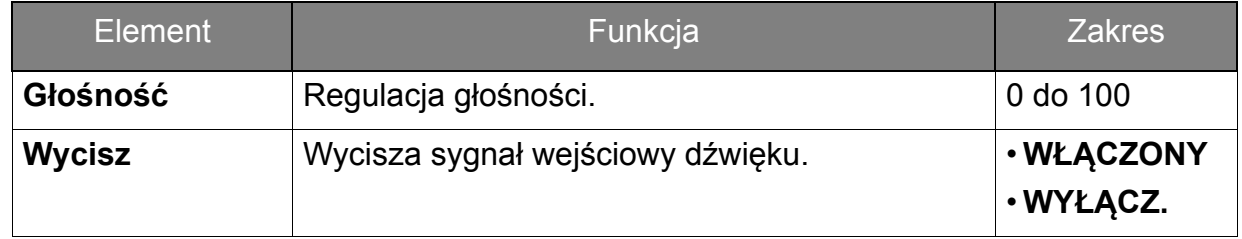

# <span id="page-46-1"></span><span id="page-46-0"></span>Menu System

Dostępne opcje menu mogą się różnić w zależności od źródła sygnału wejściowego, funkcji oraz ustawień. Dostępne opcje menu będą wyszarzone. Niedostępne przyciski będą nieaktywne, a odpowiednie ikony menu ekranowego znikną. W przypadku modeli bez niektórych funkcji ich ustawienia i powiązane pozycje nie będą wyświetlane w menu.

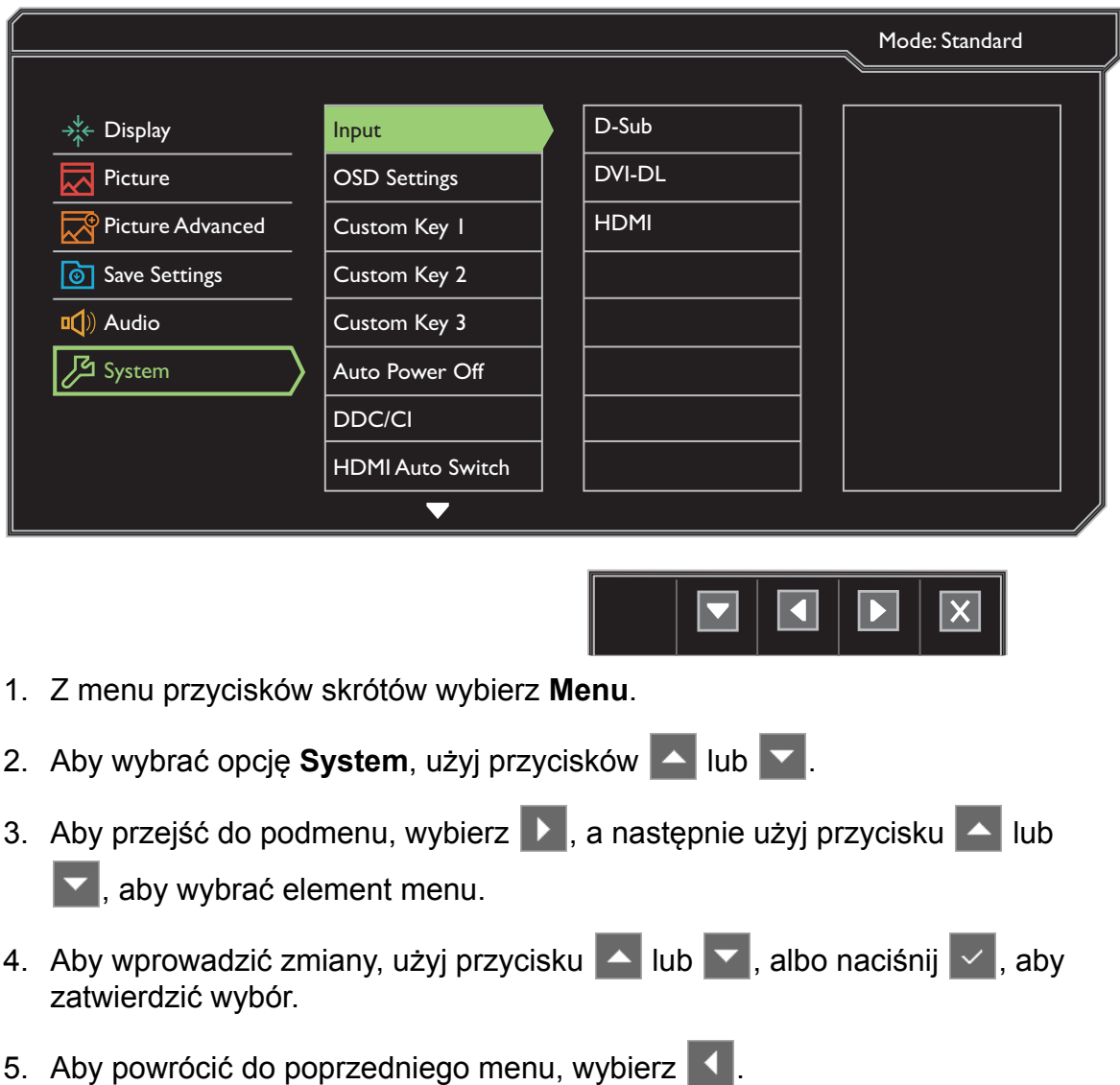

6. Aby wyjść z menu, wybierz  $\times$ .

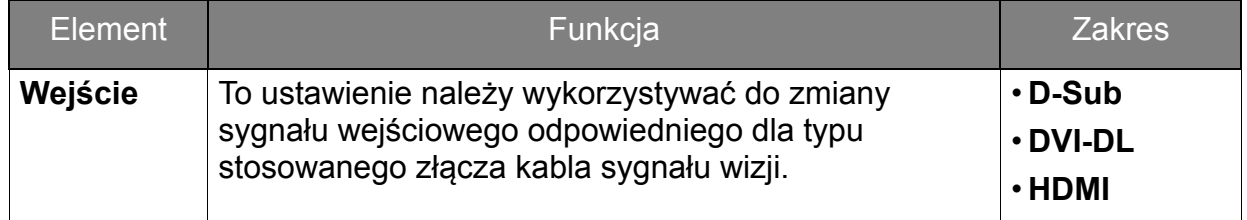

<span id="page-47-0"></span>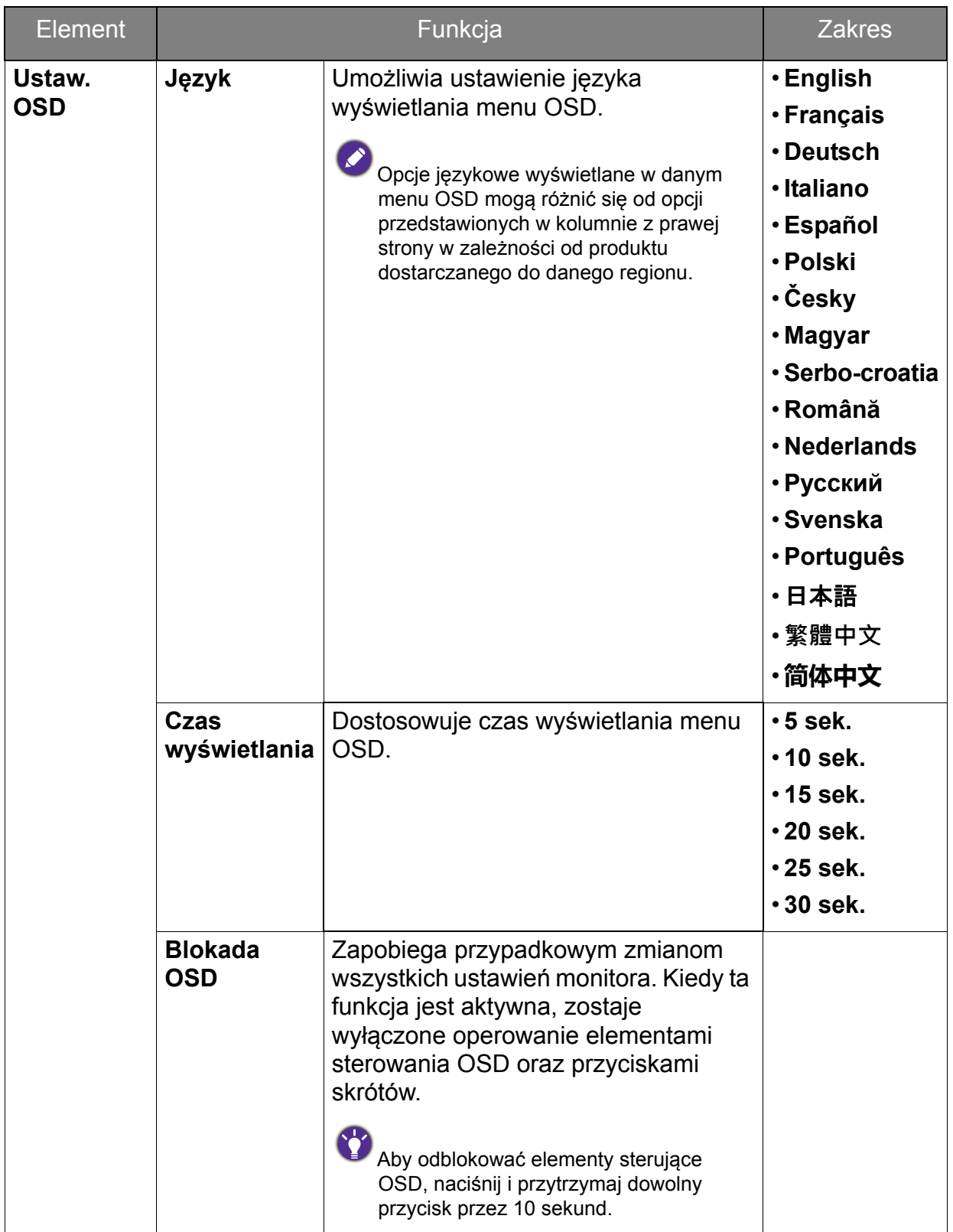

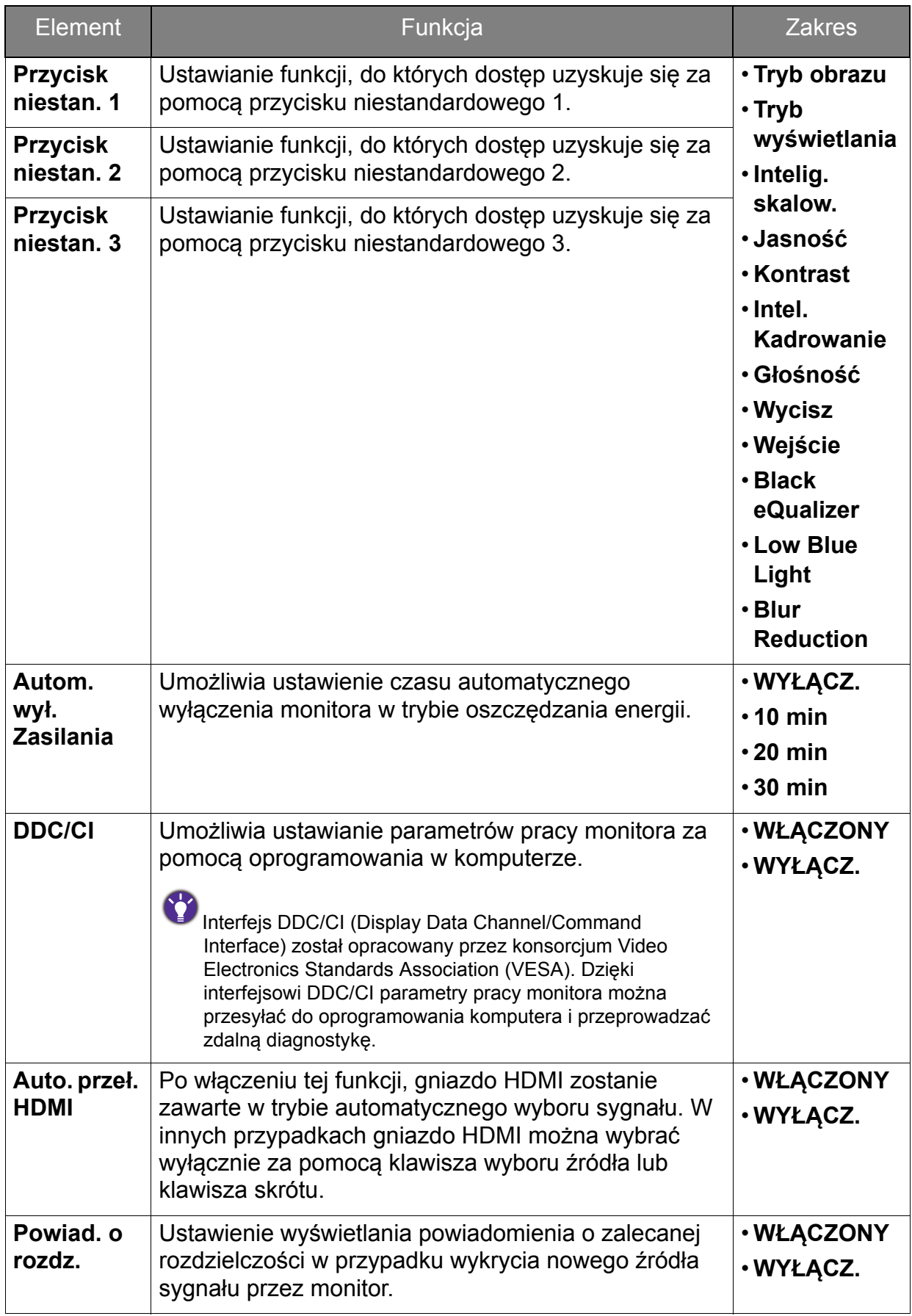

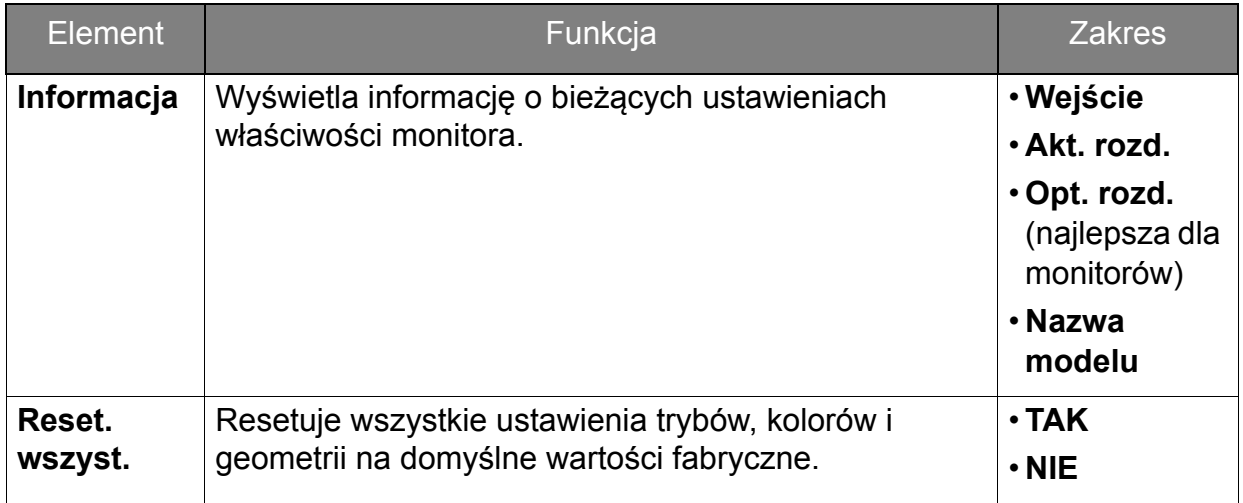

# <span id="page-50-0"></span>Rozwiązywanie problemów

# <span id="page-50-1"></span>Najczęściej zadawane pytania (FAQ)

Obraz ma nieodpowiedni kolor.

- Domyślny **Tryb obrazu** to **FPS1**, przeznaczony do gier FPS. Jeśli wolisz inne tryby obrazu, przejdź do opcji **Obraz zaawan.** i zmień ustawienia **Tryb obrazu**.
- Jeśli obraz ma wygląd żółty, niebieski lub różowy, przejdź do **Obraz** oraz **Resetować kolor**, a następnie wybierz opcję **TAK**, aby przywrócić fabryczne ustawienia domyślne kolorów.

Jeśli obraz nadal nie wygląda poprawnie i menu ekranowe OSD również ma nieodpowiedni kolor, oznacza to, że w sygnale brakuje jednego z trzech kolorów podstawowych. Sprawdź złącza kabli sygnałowych. Jeśli któryś z wtyków jest uszkodzony lub odłamany skontaktuj sie ze sprzedawcą, aby uzyskać pomoc.

Obraz jest rozmyty.

Zapoznaj się z instrukcjami, do których prowadzi łącze "**Zmiana rozdzielczości ekranu**" na dysku CD, i wybierz poprawną rozdzielczość, częstotliwość odświeżania i wprowadź zmiany zgodne z zaleceniami.

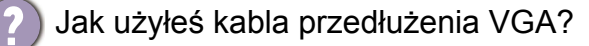

Podczas testu odłącz kabel przedłużenia. Czy teraz obraz jest ostry? Jeśli nie, zoptymalizuj obraz wykonując zalecenia zawarte w punkcie "**Zmiana częstotliwości odświeżania ekranu**", do którego prowadzi łącze "**Zmiana rozdzielczości ekranu**". Zwykle obraz jest nieostry z powodu strat przewodzenia kabli przedłużenia. Możesz ograniczyć te straty stosując kabel przedłużenia o lepszej jakości przewodzenia lub z wbudowanym wzmacniaczem sygnału.

Czy obraz staje się nieostry przy rozdzielczościach niższych od standardowej (maksymalnej)?

Zapoznaj się z instrukcjami, do których prowadzi łącze "**Zmiana rozdzielczości ekranu**" na dysku CD. Wybierz rozdzielczość standardową.

Widoczne są błędy pikseli.

Jeden lub kilka pikseli są zawsze czarne, jeden lub kilka pikseli są zawsze białe, jeden lub kilka pikseli są zawsze czerwone, zielone, niebieskie lub innego koloru.

#### • Oczyść ekran LCD.

• Kilkakrotnie włącz-wyłącz zasilanie.

• Są to piksele, które są zawsze jasne lub ciemne; jest to naturalna wada, charakterystyczna dla technologii LCD.

Nie widać żadnego obrazu.

Czy dioda na monitorze świeci się na zielono?

Jeśli dioda LED na monitorze świeci się na zielono i na ekranie widoczny jest komunikat **Poza Zasięgiem**, oznacza to, że używasz trybu wyświetlania nie obsługiwanego przez monitor - zmień ustawienia na jedne z obsługiwanych trybów. Przeczytaj paragraf "**Wstępnie ustawione tryby wyświetlania**", do którego prowadzi łącze "**Zmiana rozdzielczości ekranu**".

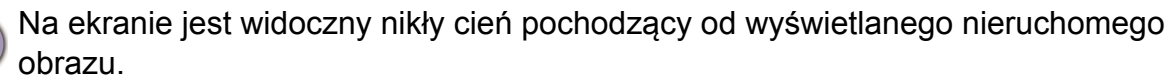

- Uaktywnij funkcję zarządzania energią, aby umożliwić komputerowi i monitorowi przechodzenie do trybu "uśpienia" z niskim zużyciem energii, kiedy nie są aktywnie wykorzystywane.
	- Używaj wygaszacza ekranu, aby zapobiegać występowaniu retencji obrazu.
- Czy dioda na monitorze świeci się na pomarańczowo?
- Jeśli dioda LED na ekranie świeci się na pomarańczowo, aktywny jest tryb oszczędzania energii. Wciśnij dowolny przycisk klawiatury komputera lub porusz myszką. Jeśli to nie pomoże, sprawdź łącza kabla sygnałowego. Jeśli któryś z wtyków jest uszkodzony lub odłamany skontaktuj sie ze sprzedawcą, aby uzyskać pomoc.
- Czy dioda na monitorze wcale się nie świeci?
- Sprawdź gniazdko zasilania, zewnętrze źródło zasilania i przełącznik zasilania.
- Obraz jest zniekształcony, błyska lub migocze.
- Zapoznaj się z instrukcjami, do których prowadzi łącze "**Zmiana rozdzielczości ekranu**" na dysku CD, następnie wybierz poprawną rozdzielczość, częstotliwość odświeżania i wprowadź zmiany zgodne z zaleceniami.
- Monitor działa w jego własnej, niezmienionej rozdzielczości, ale obraz jest wciąż zniekształcony.
	- Obrazy z różnych źródeł sygnału mogą być zniekształcone lub rozciągnięte przy ustawieniu własnej rozdzielczości monitora. Żeby obraz z każdego źródła sygnału był wyświetlany w sposób optymalny, można ustawić odpowiednie proporcje tych źródeł za pomocą funkcji **Tryb wyświetlania**. Szczegółowe informacje można znaleźć w części "Tryb wyś[wietlania" na stronie 43.](#page-42-0)
- 

Obraz jest przesunięty w jednym kierunku.

Zapoznaj się z instrukcjami, do których prowadzi łącze "**Zmiana rozdzielczości ekranu**" na dysku CD, następnie wybierz poprawną rozdzielczość, częstotliwość odświeżania i wprowadź zmiany zgodne z zaleceniami.

- Nie są dostępne elementy sterujące OSD.
- Aby odblokować elementy sterowania OSD, kiedy menu OSD jest zablokowane, naciśnij i przytrzymaj dowolny przycisk przez 10 sekund.
- Z podłączonych głośników zewnętrznych nie dochodzi dźwięk.
	- Odłącz słuchawki (jeżeli są podłączone do monitora).
	- Sprawdź, czy wyjście liniowe jest prawidłowo podłączone.
	- Jeżeli zewnętrzne głośniki są zasilanie z portu USB, sprawdź poprawność połączeń USB.
	- Zwiększ głośność (może być wyciszona lub zbyt niska) głośników zewnętrznych.

# <span id="page-52-0"></span>Potrzebujesz więcej pomocy?

Jeśli problemy nie zostaną rozwiązane po wypróbowaniu metod zawartych w tym podręczniku, skontaktuj sie ze sprzedawcą lub odwiedź lokalną stronę w witrynie <www.BenQ.com>, aby uzyskać więcej wsparcie lub kontakt z lokalnym działem obsługi klienta.